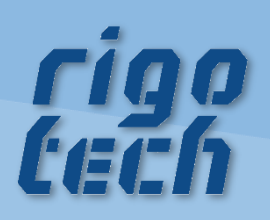

# **PRE-CUT OPTIMIZER** HANDBUCH

Version 2024/05/02

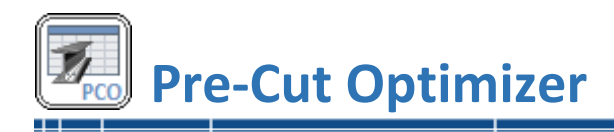

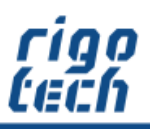

## **Vorwort**

PRE-CUT OPTIMIZER ist ein Berechnungsprogramm zur Zuschnitt-Optimierung von genormten Standard-Profilen, benutzerdefinierten Profilen und sonstigen Stangenmaterial.

PRE-CUT OPTIMIZER ist in 3 Editionen (Basic Edition, Standard und Professional) erhältlich, welche sich durch die Anzahl der Stücklisten-Positionen sowie im Funktionsumfang unterscheiden.

Die Software sowie dieses Handbuch wurden mit großer Sorgfalt erstellt und alle Angaben geprüft. Für etwaige fehlerhafte oder unvollständige Angaben kann jedoch keine Haftung übernommen werden. Der Autor kann weder für den Verlust von Gewinnen noch für Schäden jeglicher Art zur Verantwortung gezogen werden, welche aus der Benutzung dieser Software resultieren.

Das Programm PRE-CUT OPTIMIZER mit allen dazugehörigen Dateien sowie dieses Handbuch unterstehen dem Urheberrecht. Alle Rechte bleiben vorbehalten. Die unerlaubte Vervielfältigung dieses Programms oder von Programmteilen mit allen gelieferten dazugehörigen Dateien ist strengstens untersagt! Aktuelle Informationen zu PRE-CUT OPTIMIZER sowie Informationen zu anderen Produkten finden Sie auf der rigotech-Homepage: **[www.rigotech.de](http://www.rigotech.de/)**

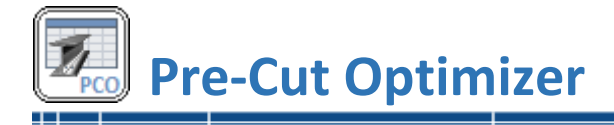

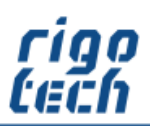

 $\overline{a}$ 

# Inhalt

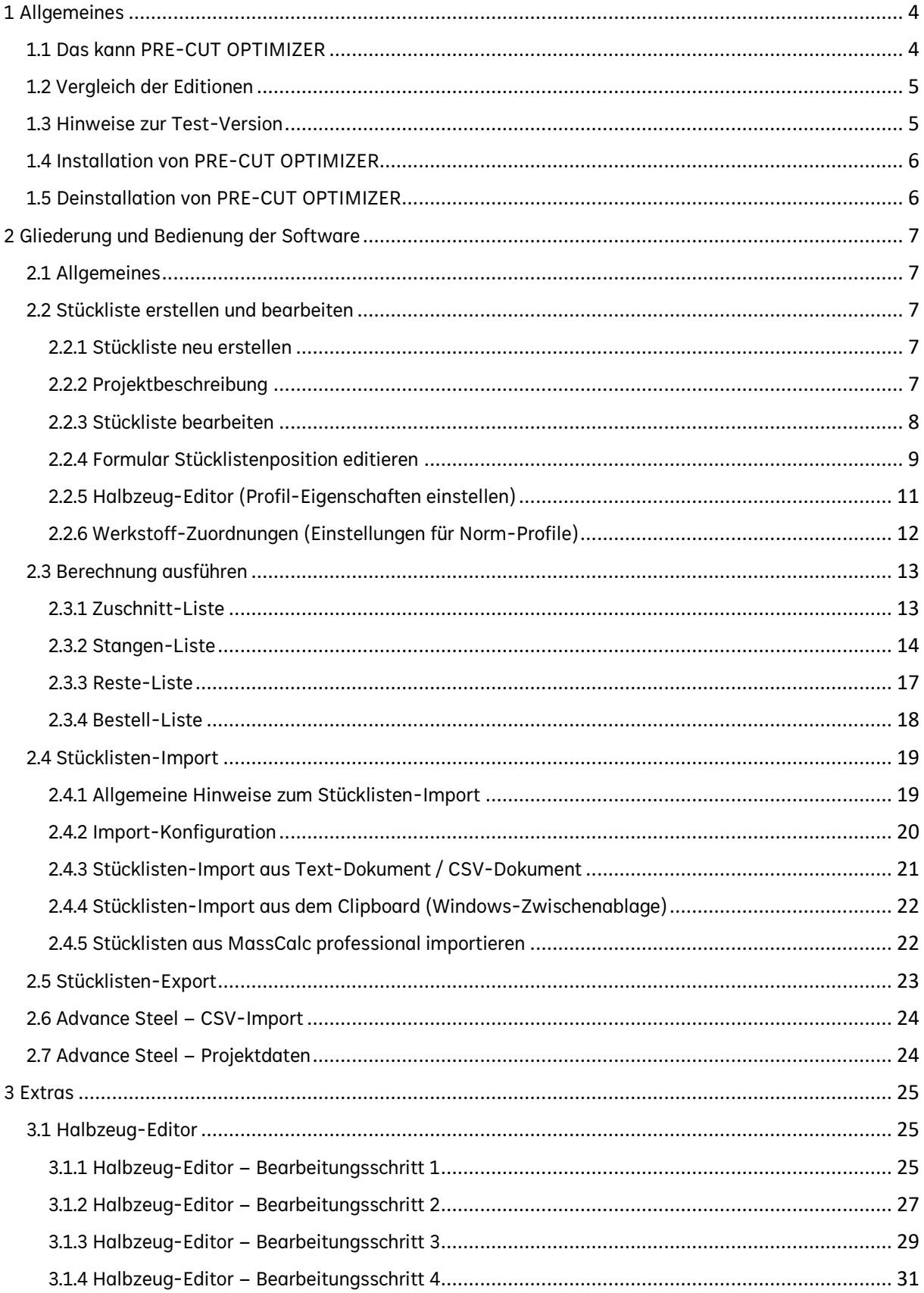

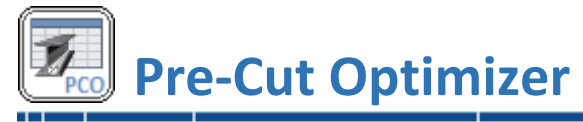

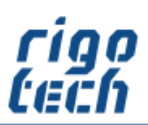

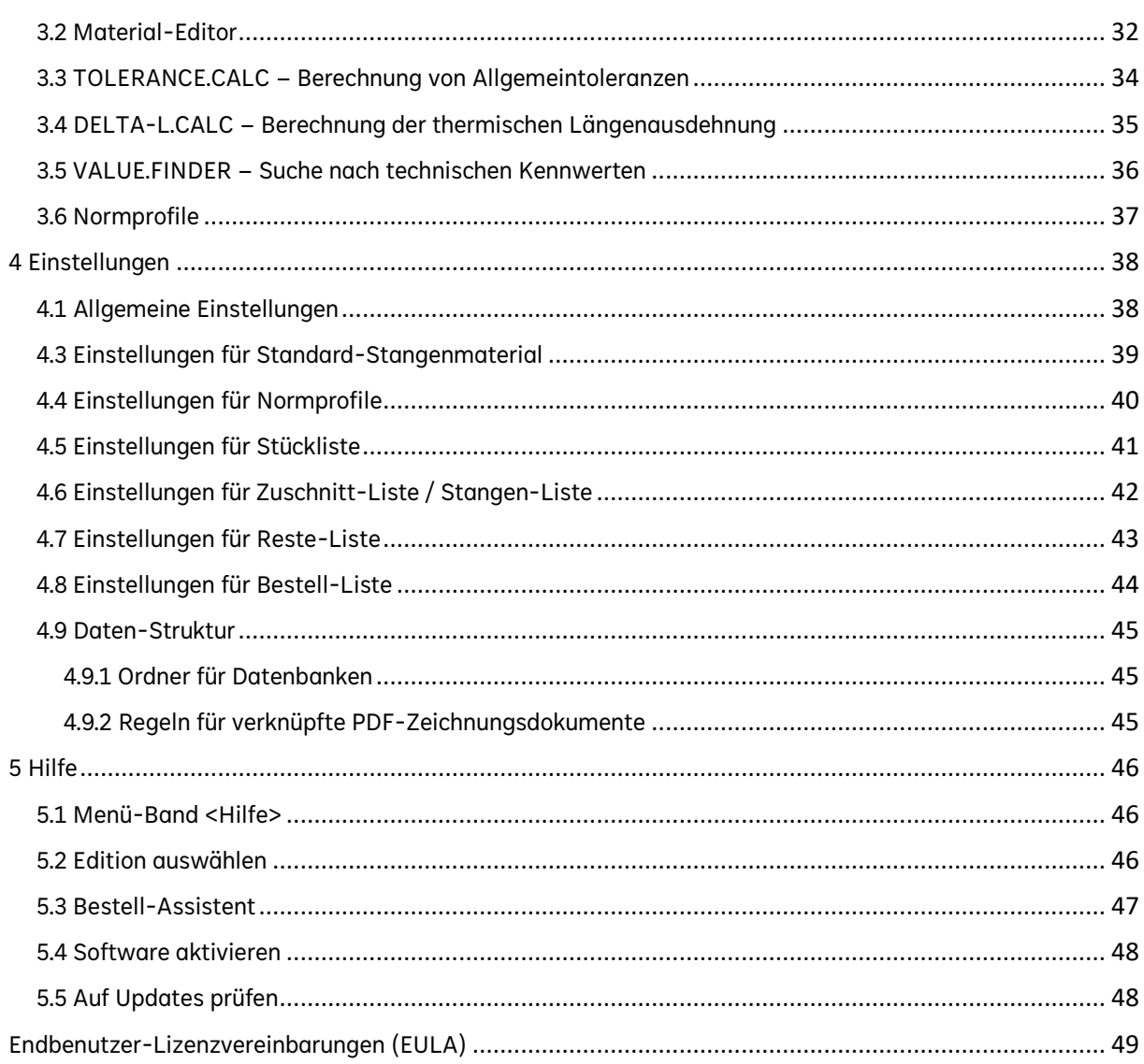

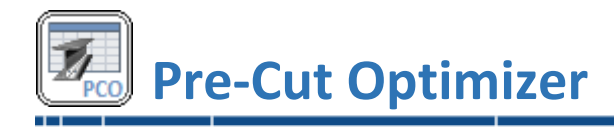

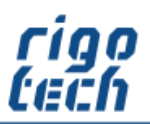

# <span id="page-4-0"></span>**1 Allgemeines**

# <span id="page-4-1"></span>**1.1 Das kann PRE-CUT OPTIMIZER**

PRE-CUT OPTIMIZER ist ein Berechnungsprogramm zur Zuschnitt-Optimierung von genormten Standard-Profilen, benutzerdefinierten Profilen und sonstigen Stangenmaterial. Das Berechnungsmodell zur Schnittschemen-Ermittlung arbeitet dabei die jeweiligen Halbzeug-Zuschnitte nach ihren Zuschnitt-Längen ab, um möglichst viele gleichartige Zuschnitte pro Stange zu erhalten.

Als Basis für die Berechnung dient die integrierte, voll editierbare Stückliste. Es besteht die Möglichkeit, Stücklisten aus CSV- bzw. Textdateien oder der Windows-Zwischenablage zu importieren.

Um die Stückliste zu füllen, verwenden Sie:

- 39 verschiedene genormte Stahl-Profile (z.B. Hohlprofile, U-Profile, etc.) in allen gängigen Baugrößen und Werkstoffen
- 18 verschiedene genormte Edelstahl-Profile in allen gängigen Baugrößen und Werkstoffen
- 16 verschiedene genormte Aluminium-Profile in allen gängigen Baugrößen und Werkstoffen
- 11 verschiedene genormte Messing-Profile in allen gängigen Baugrößen und Werkstoffen
- umfangreicher Halbzeug-Editor zur Erstellung von bis zu 40 benutzerdefinierten Profilen mit jeweils bis zu 1000 Baugrößen
- Favoriten-Eigenschaft für alle genormten Profile
- Editor für Profil-Eigenschaften mit individuellen Einstellungen zu Norm-Profilen (z.B. Lieferlängen, Schnittzuschläge etc.)
- optionale Auswahl von Gehrungsschnitten möglich (passend zur jeweiligen Auswahl)
- Berücksichtigung von Zuschnitt-Toleranzen

Als Resultat der Berechnung erhalten Sie eine detaillierte Zuschnitt-Liste mit allen zuzuschneidenden Positionen, alternativ eine Stangenliste mit grafischer Darstellung der angezeigten Stange, eine Reste-Liste sowie eine entsprechende Bedarfsliste (Bestell-Liste). Diese konfigurierbaren Listen können sie ausdrucken oder über die Windows-Zwischenablage anderer Software zwecks Weiterverarbeitung zur Verfügung stellen.

In den Datenbanken können Grundpreise in verschiedenen Währungen für jede Profil-Werkstoff-Kombination hinterlegt werden. Die ermittelten Preise werden bei Bedarf mit in die Stückliste übernommen. Wechselkurse können manuell oder automatisch online (Quelle: EZB) aktualisiert werden.

Kleine smarte Berechnung-Tools runden das Software-Paket von Pre-Cut Optimizer ab.

#### Hinweis zur Professional Edition:

Diese Edition bietet die Möglichkeit zum CSV-Import von Stücklisten inklusive von Projektdaten aus der CAD-Software AUTODESK Advance Steel.

Der Vertrieb von Pre-Cut Optimizer Professional erfolgt exklusiv über NikoSoft Consulting.

Näher Informationen finden Sie hier: [www.nikosoft.de](http://www.nikosoft.de/)

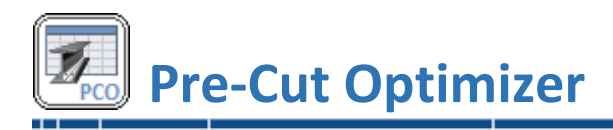

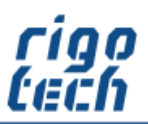

# <span id="page-5-0"></span>**1.2 Vergleich der Editionen**

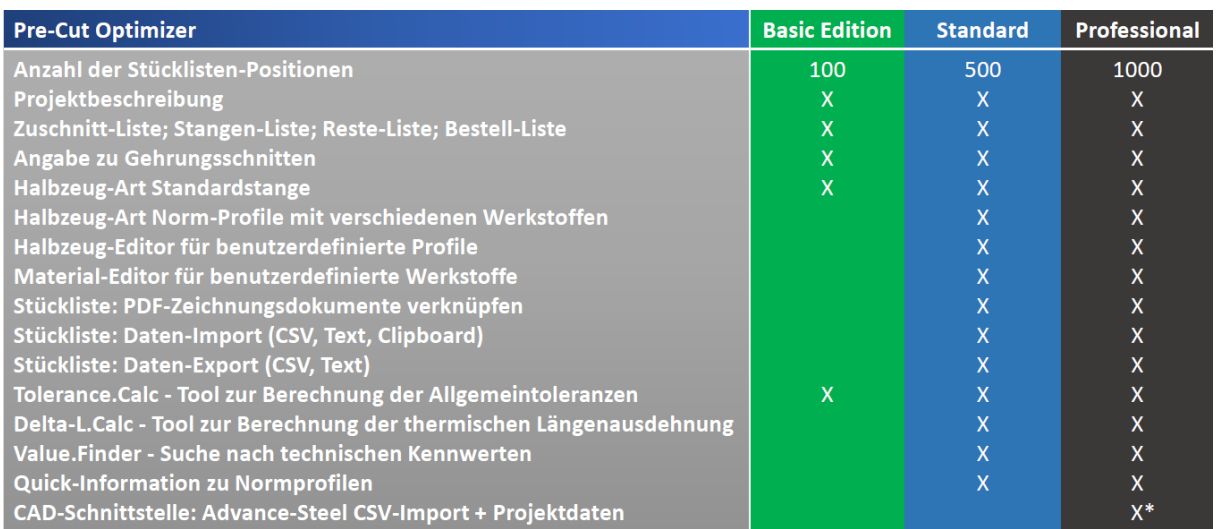

\*…inkl. Installationspaket für AUTODESK Advance Steel von NikoSoft Consulting

# <span id="page-5-1"></span>**1.3 Hinweise zur Test-Version**

Die kostenfreie Test-Version von Pre-Cut Optimizer kann für einen Testzeitraum von 15 Tagen ab Installation für Evaluierungszwecke genutzt werden.

Wollen Sie diese Software nach Ablauf des Testzeitraumes weiterhin benutzen, so sind Sie verpflichtet, die entsprechende Anzahl an Lizenzen zur Nutzung der Vollversion (1 Lizenz pro PC) zu erwerben.

#### Besonderheiten:

- Auswahl der zu testenden Edition nach Programmstart
- nahezu gleicher Funktionsumfang wie in der Vollversion
- maximal 15 Stücklisten-Positionen
- die Extras Halbzeug-Editor und Material-Editor sind nicht nutzbar
- Hinweise auf die Benutzung einer Test-Version in der Benutzeroberfläche und auf den Ausdrucken der Listen
- nach Ablauf des Testzeitraumes kann Pre-Cut Optimizer noch gestartet werden, es können jedoch keine Stücklisten mehr erstellt bzw. editiert werden und die meisten Funktionen sind dann deaktiviert

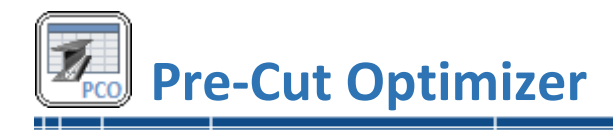

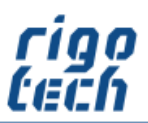

# <span id="page-6-0"></span>**1.4 Installation von PRE-CUT OPTIMIZER**

PRE-CUT OPTIMIZER verfügt über eine Installations-Routine (Windows Installer), welche alle notwendigen Dateien entpackt sowie zusätzlich benötigte System-Dateien installiert und registriert. PRE-CUT OPTIMIZER muss daher auf jedem PC, auf welchem es zum Einsatz kommt, installiert werden.

 Hinweis: PRE-CUT OPTIMIZER benötigt das kostenfreie Microsoft ® .Net Framework 4.8. Ist dieses noch nicht auf Ihrem Rechner vorhanden, so wird dies automatisch von der Setup-Routine heruntergeladen und installiert. Bitte beachten Sie, dass in diesem Fall während der Installation eine Internet-Verbindung vorhanden sein muss.

Nach der Installation des Net Framework 4.8 ist meist ein Neustart des Rechners erforderlich. Wenn Sie überprüfen wollen, ob auf Ihrem PC das .Net Framework 4.8 bereits installiert ist, so können Sie in der Systemsteuerung (unter Software bzw. Programme und Funktionen) danach suchen.

#### Systemvoraussetzungen:

PC mit Windows-Betriebssystem

Zur Installation werden folgende Dateien benötigt und gepackt in einem zip-File mitgeliefert:

setup.exe pco\_setup.msi

Die Installation von PRE-CUT OPTIMIZER starten Sie durch Ausführen (Doppelklick) der Datei setup.exe. Folgen Sie dann bitte den Anweisungen der Setup-Routine.

Nach Abschluss der Installation befindet sich auf Wunsch das Programm-Icon von PRE-CUT OPTIMIZER auf Ihrem Desktop.

 Hinweis: Bitte beachten Sie, dass Sie bei der Installation je nach System gegebenenfalls als Administrator bzw. als Nutzer mit Administrator-Rechten angemeldet sein müssen!

# <span id="page-6-1"></span>**1.5 Deinstallation von PRE-CUT OPTIMIZER**

#### PRE-CUT OPTIMIZER können Sie folgendermaßen von Ihrem Rechner entfernen:

Klicken Sie dazu auf Start / Systemsteuerung / Software (bzw. Programme und Funktionen) und suchen dort nach PRE-CUT OPTIMIZER. Klicken Sie darauf und wählen Sie anschließend Deinstallieren.

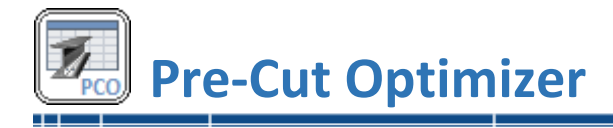

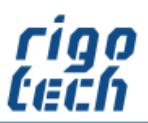

# <span id="page-7-0"></span>**2 Gliederung und Bedienung der Software**

## <span id="page-7-1"></span>**2.1 Allgemeines**

Die Benutzeroberfläche gliedert sich in folgende Teilbereiche: Registerkarten zur Ansichts-Hauptauswahl mit dem jeweiligen Menü-Band (Stückliste / Zuschnitt- und Bestell-Liste / Extras / Einstellungen und Hilfe), Listenbereich (für die jeweilig anzuzeigende Liste) und Statusleiste (mit Informationen zur jeweils angezeigten Liste).

# <span id="page-7-2"></span>**2.2 Stückliste erstellen und bearbeiten**

Als Basis für die Berechnung dient die integrierte, voll editierbare Stückliste (Registerkarte Stückliste).

#### <span id="page-7-3"></span>**2.2.1 Stückliste neu erstellen**

Durch Klick auf die Schaltfläche <Neu> erstellen Sie eine neue, leere Stückliste. Als erstes erscheint danach das Fenster zur Projektbeschreibung, dessen Felder Sie optional ausfüllen können. Danach geben Sie den Dateinamen an und wählen den Speicherort aus.

#### <span id="page-7-4"></span>**2.2.2 Projektbeschreibung**

Die Felder der Projektbeschreibung können bei Bedarf ausgefüllt werden und dienen zur besseren Zuordnung der entsprechenden Listen. Zur Übersicht erscheinen diese Felder optional im Kopfbereich eines jeden Ausdrucks.

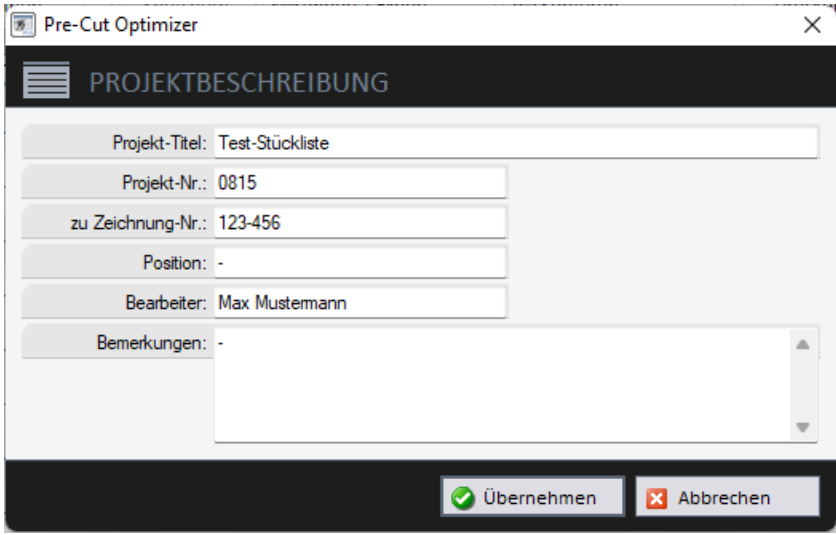

Bild 2-1: Projektbeschreibung

Die hier hinterlegbare Projekt-Nr. kann zur optionalen Verknüpfung zu PDF-Zeichnungsdokumenten verwendet werden (siehe auch 5.9.2 Regeln für verknüpfte PDF-Zeichnungsdokumente).

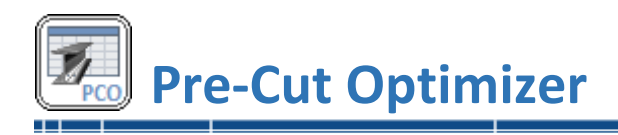

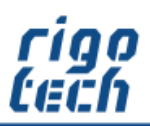

# <span id="page-8-0"></span>**2.2.3 Stückliste bearbeiten**

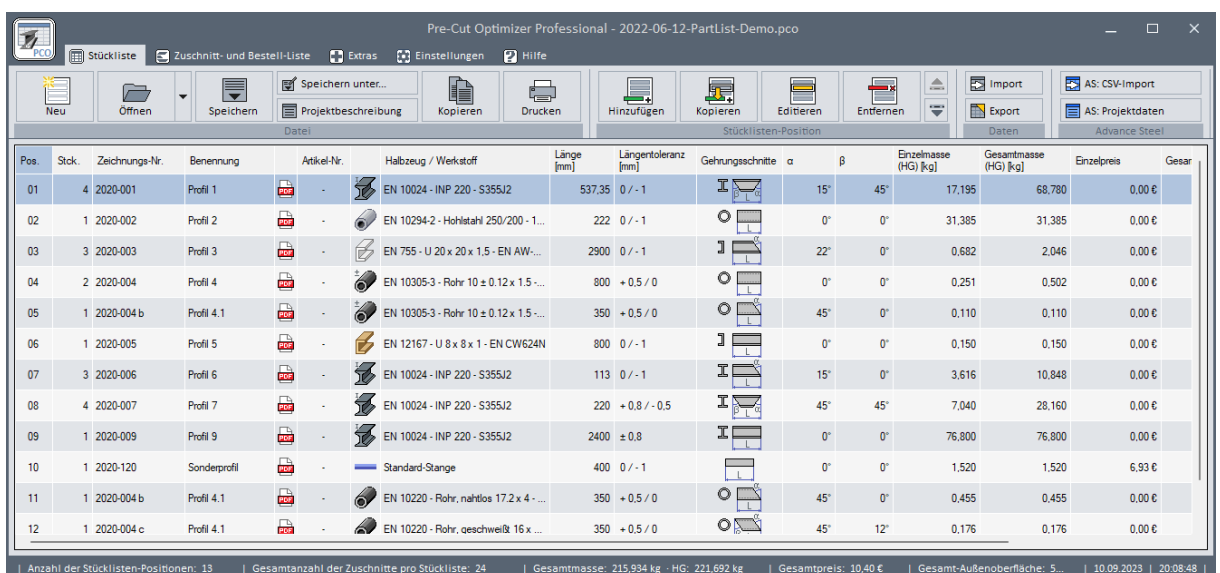

Bild 2-2: Stückliste

Durch Klick auf die Schaltfläche <Hinzufügen> erstellen Sie eine neue Stücklisten-Position. Es erscheint das Formular zum Bearbeiten von Stücklisten-Positionen.

Die Textfelder für Zeichnungs-Nr., Benennung und Bemerkungen können direkt in der Stücklisten-Ansicht geändert werden. Dies geschieht durch Doppelklick auf den entsprechenden Eintrag.

|                |       |                |            |     | <b>Manufacture</b><br>Datei |            |
|----------------|-------|----------------|------------|-----|-----------------------------|------------|
| Pos.           | Stck. | Zeichnungs-Nr. | Benennung  |     | Artikel-Nr.                 | Halbzeug / |
| 01             |       | 4 2020-001     | Profil 1   | ao) | ٠                           | EN 10024 - |
| 0 <sub>2</sub> |       | 1 2020-002     | Profil 2   | 202 | ٠                           | EN 10294-2 |
| 03             |       | 3 2020-003     | Profil 3   | 202 |                             | EN 755 - U |
| 04             |       | 2 2020-004     | Profil 4   | pos | ×,                          | EN 10305-3 |
| 05             |       | 2020-004 b     | Profil 4.1 | 202 |                             | EN 10305-3 |

Bild 2-3: Stückliste - Textfeld bearbeiten

Um eine Stücklisten-Position vollumfänglich zu ändern, klicken Sie am besten doppelt auf die entsprechende Zeile in der Tabelle. Alternativ klicken Sie, nachdem Sie die zu ändernde Zeile markiert haben, auf die Schaltfläche <Editieren>.

Soll eine Stücklisten-Position erstellt werden, welche ähnlich einer bereits vorhandenen Position ist, so markieren Sie die betreffende Zeile und klicken auf die Schaltfläche <Kopieren>. Dadurch werden zunächst alle Werte der vorhandenen Position in die neue Stücklisten-Position übernommen.

Die Reihenfolge der einzelnen Stücklisten-Positionen können nachträglich verändert werden. Dazu markieren Sie die entsprechende Position und klicken auf eine der beiden Schaltflächen zum Verschieben von Datensätzen (rechts oben in der Toolbar). Die Positionsnummern werden automatisch angepasst.

Ist die Option Verknüpfung zu PDF-Zeichnungsdokumenten aktiviert, so können Sie das betreffende Dokument per Doppel-Klick auf das PDF-Symbol öffnen.

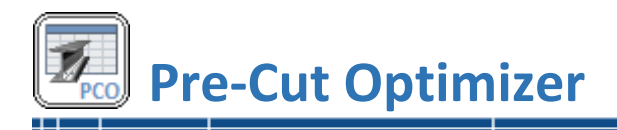

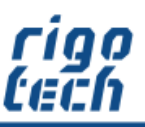

Es besteht die Möglichkeit, sich nur bestimmte Spalten der Stückliste anzeigen zu lassen (siehe unter Einstellungen).

#### <span id="page-9-0"></span>**2.2.4 Formular Stücklistenposition editieren**

#### 2.2.4.1 Allgemeines und vereinfachte Darstellung für Standard-Stangenmaterial

Das Formular erscheint in zwei Darstellungs-Varianten, **Vereinfacht** zur schnellen Bearbeitung von Standard-Stangenmaterial (siehe auch Einstellungen / Standard-Stange) bzw. **Erweitert** zur Bearbeitung von Norm-Profilen. Durch Klick auf die Wechsel-Schaltfläche <Standard> bzw. <Erweitert> gelangen Sie zur jeweiligen Darstellungs-Variante.

Die Stücklisten-Positions-Nummern werden beim Hinzufügen einer Stücklisten-Position automatisch erhöht, dieser Wert ist aber vom Nutzer überschreibbar.

Bei den Bearbeitungs-Funktionen Kopieren und Editieren erscheint das gleiche Formular, je nach Halbzeug in der entsprechenden Form (Standard oder Erweitert).

In der Basic Edition ist nur das vereinfachte Formular für Standard-Stangenmaterial verfügbar.

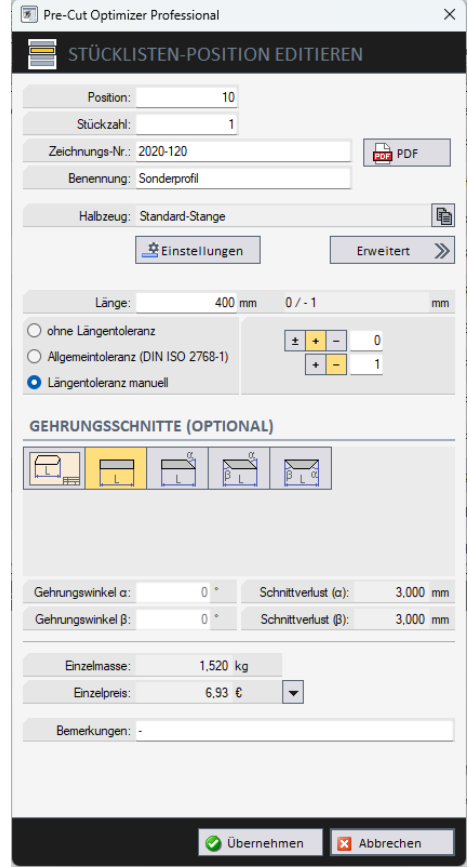

Bild 2-4: Stücklistenposition bearbeiten für Standard-Stangenmaterial

Generell werden die eingegebenen Toleranzen bei der Berechnung mitberücksichtigt. Die optional wählbaren Gehrungsschnitte werden auf Grund der Komplexität bei der Berechnung nicht berücksichtigt, es zählt immer die eingegebene Länge ohne Gehrung.

Der in Stangen-Längsrichtung vom Gehrungswinkel abhängige Schnittverlust wird zur Information neben dem jeweiligen Gehrungswinkel angezeigt. Dieser Schnittverlust fließt dann direkt in die Berechnung mit ein.

Bei einem Gehrungswinkel von 0° (= 90°-Abschnitt) entspricht der Betrag des Schnittverlustes der eingestellten Schnittbreite. Umso größer der Gehrungswinkel gewählt wird, umso größer ist dann auch der resultierende Schnittverlust im Gegensatz zur tatsächlichen Schnittbreite.

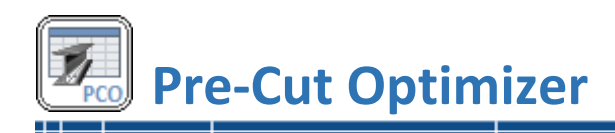

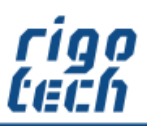

#### 2.2.4.2 Erweiterte Darstellung für Norm-Profile

Für die Auswahl von Norm-Profilen wird das Formular entsprechend erweitert dargestellt:

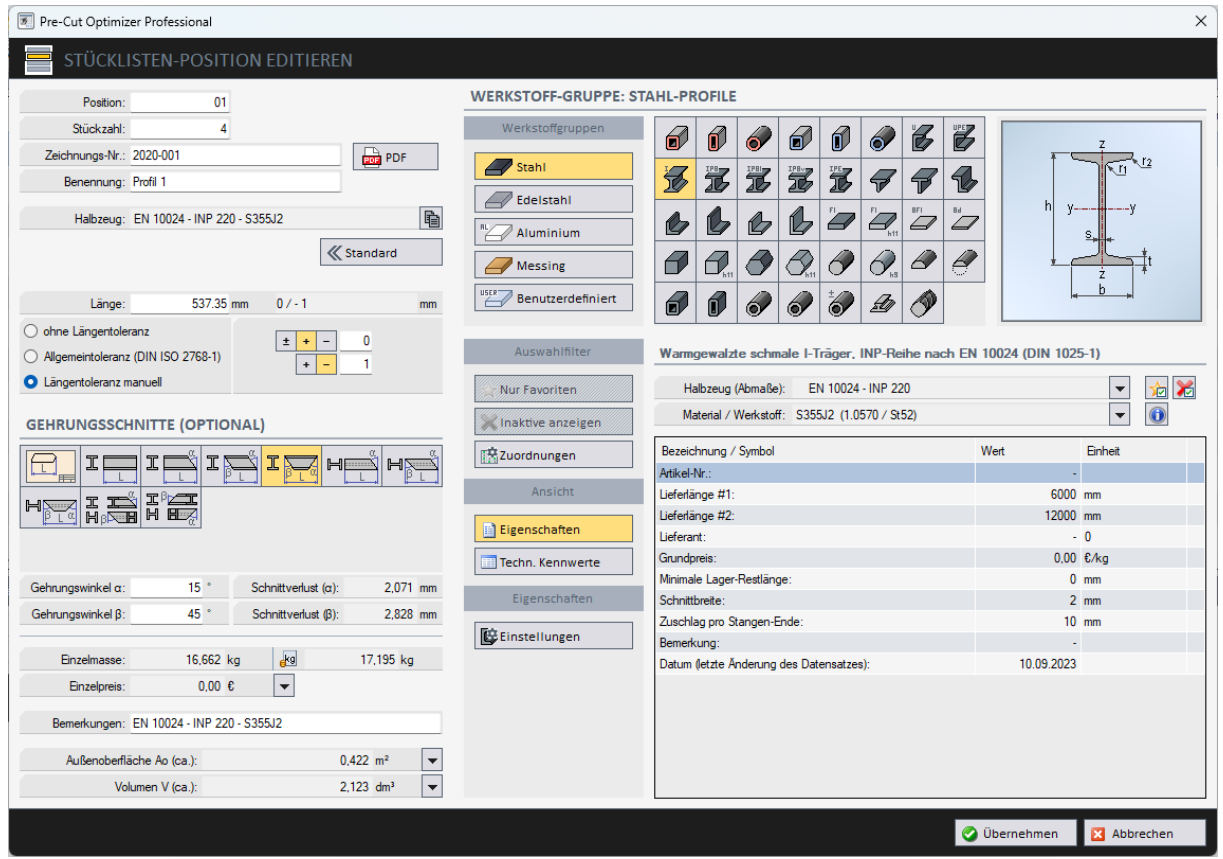

Bild 2-5: Stücklistenposition bearbeiten für Norm-Profile

Bei den Norm-Profilen können Sie individuell festlegen, ob eine bestimmte Baugröße aus einem bestimmten Material / Werkstoff aus Übersichtlichkeitsgründen auch als Favorit angezeigt werden soll.

Ebenso können bestimmte Baugrößen mit ihrem jeweiligen Material / Werkstoff deaktiviert werden, falls diese Kombinationen nie ausgewählt werden sollen oder nicht verfügbar sind.

Zu allen Baugrößen eines jeden Norm-Profils gibt es individuelle Einstellungen, z.B. zur Lieferlänge oder zu Zuschnitt-Zuschlägen, welche in einer Tabelle angezeigt werden.

Ebenfalls können zu jeder Baugröße neben den Eigenschaften die Technischen Kennwerte angezeigt werden.

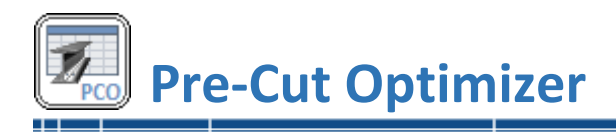

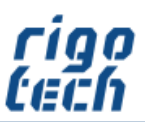

## <span id="page-11-0"></span>**2.2.5 Halbzeug-Editor (Profil-Eigenschaften einstellen)**

In den Editor für Profil-Eigenschaften gelangen Sie durch Klick auf die Schaltfläche <Einstellungen> im erweiterten Formular zur Bearbeitung von Stücklisten-Positionen.

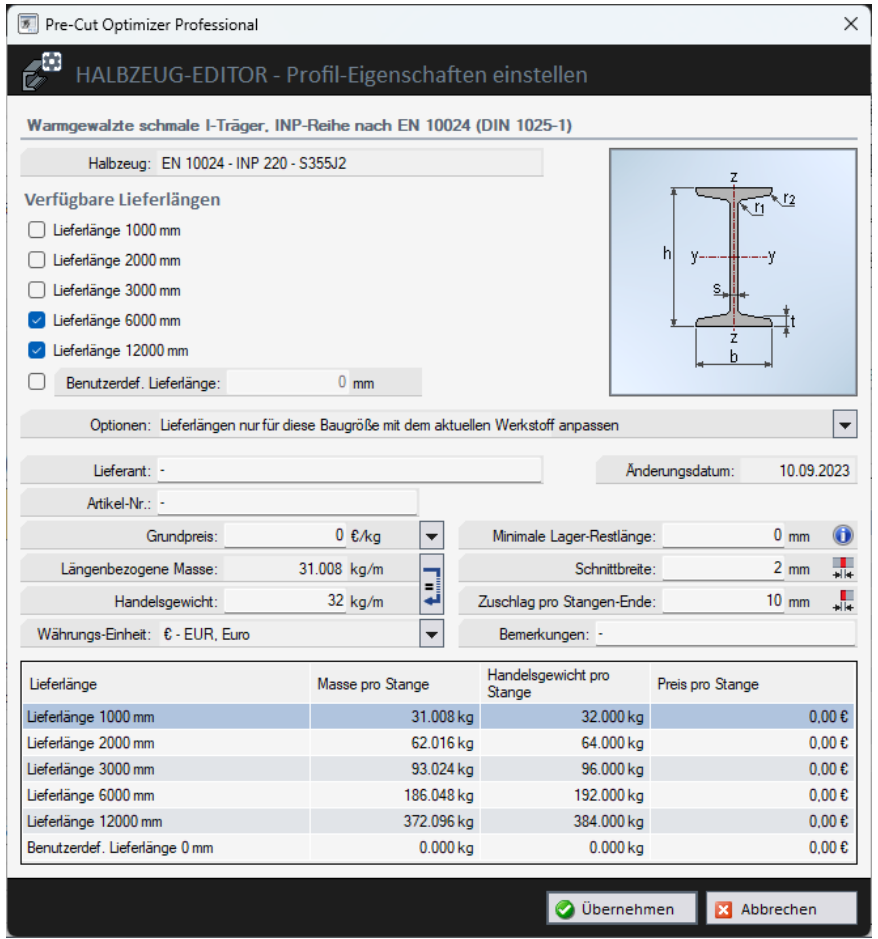

Bild 2-6: Halbzeug-Editor für Norm-Profile – Profil-Eigenschaften

Die hier eingegebenen Werte fließen später in die Zuschnitt-Berechnung mit ein.

Der Wert für die minimale Lagerlänge ist nur relevant für das Erscheinen in der Reste-Liste. Wird dieser Wert unterschritten, so wird die Restlänge in der Reste-Liste nicht angezeigt.

Sie können für jede Halbzeug-Werkstoffkombination Grundpreise (auch in verschiedenen Währungen) hinterlegen. Die hinterlegten Werte werden bei der Berechnung berücksichtigt. Die ermittelten Preise werden dann in den jeweiligen Listen angezeigt.

Für diese optionale Berechnung der Materialkosten werden bei den Normprofilen die hinterlegten Handelsgewichte verwendet. Da die Handelsgewichte je nach Lieferanten unterschiedlich sein können, können diese hier manuell angepasst werden.

Verschiedene verfügbare Lieferlängen können bei der Berechnung berücksichtigt werden.

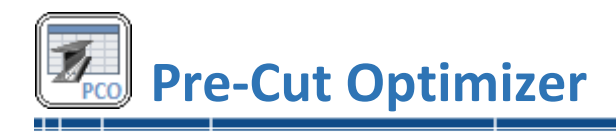

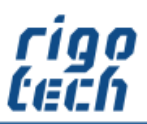

# <span id="page-12-0"></span>**2.2.6 Werkstoff-Zuordnungen (Einstellungen für Norm-Profile)**

Zur Tabelle der Werkstoff-Zuordnungen gelangen Sie durch Klick auf die Schaltfläche <Zuordnungen> im Erweiterten Formular zur Bearbeitung von Stücklisten-Positionen oder aus dem Halbzeug-Editor (siehe auch 3.1.4 Halbzeug-Editor- Bearbeitungsschritt 4).

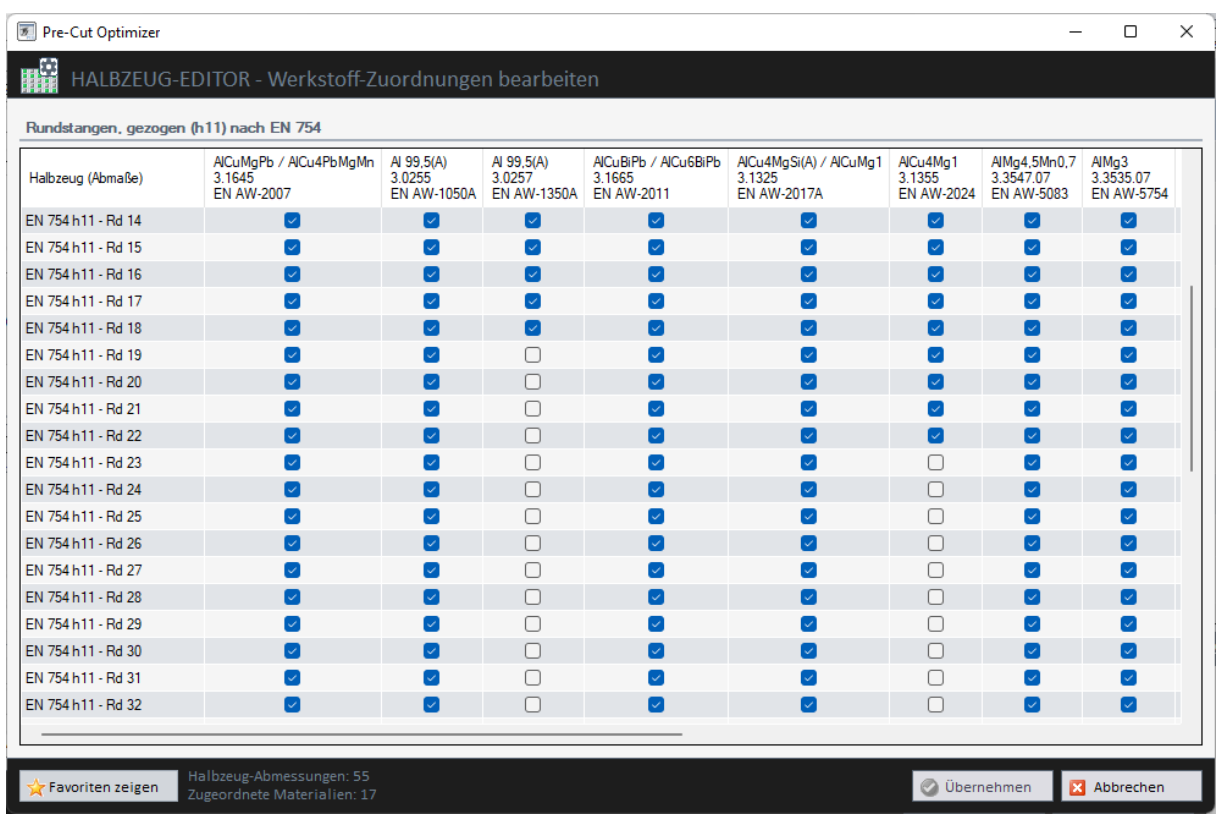

Bild 2-7: Werkstoff-Zuordnungen bearbeiten

Hier können Sie komfortabel für jedes Halbzeug einstellen, zu welcher Abmessung welche Werkstoffe verfügbar sind. Die nicht markierten Werkstoff-Zuordnungen werden dann in der Auswahl im Erweiterten Formular zur Bearbeitung von Stücklisten-Positionen standardmäßig nicht mit angezeigt.

Einmal hinterlegte Werte werden bei nachträglicher Deaktivierung beibehalten und gehen nicht verloren. Deaktivierte Werkstoff-Zuordnungen können hier auch jederzeit wieder auf aktiv gestellt werden.

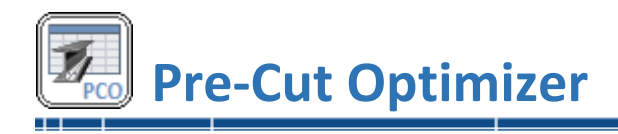

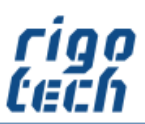

# <span id="page-13-0"></span>**2.3 Berechnung ausführen**

Nachdem Sie die Stückliste erstellt haben können Sie auf die Registerkarte <Zuschnitt- und Bestell-Liste> klicken, um dort durch Klick auf die Schaltfläche <Berechnung> die Berechnung der Zuschnitt-Liste, der Reste-Liste und der Bestell-Liste zu starten.

# <span id="page-13-1"></span>**2.3.1 Zuschnitt-Liste**

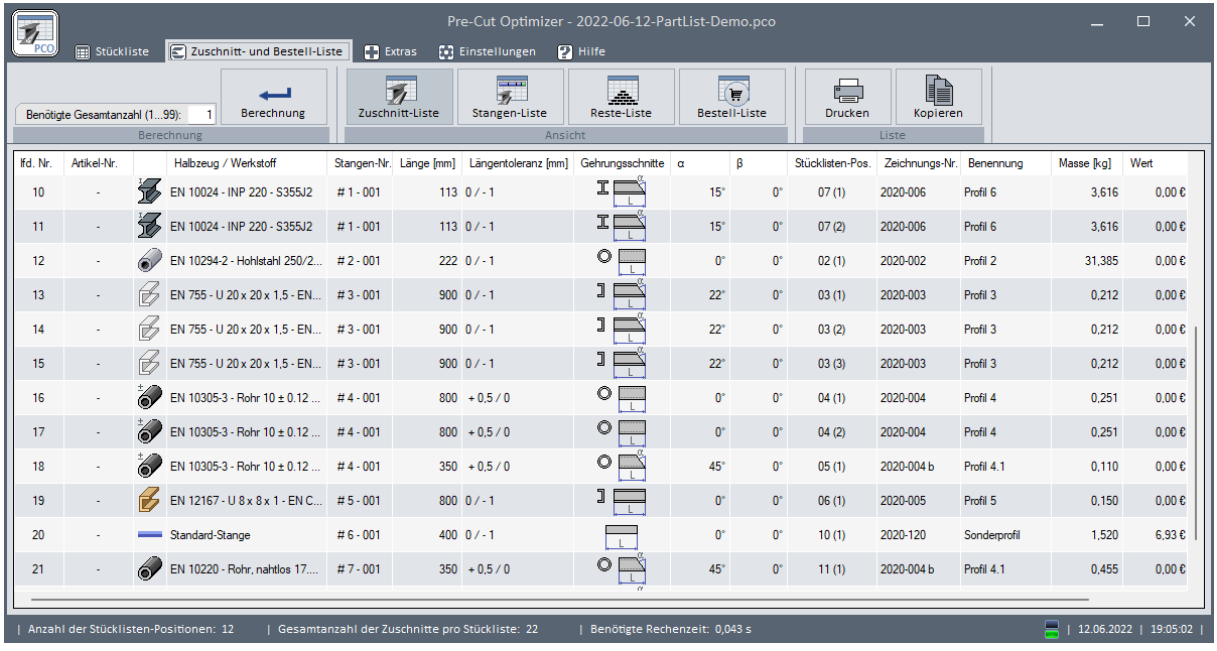

Bild 2-8: Zuschnitt-Liste

In der Zuschnitt-Liste erfolgt für alle Halbzeuge eine Auflistung aller erforderlichen Zuschnitte, welche in der vorher erstellten Stückliste erfasst wurden.

Die von PRE-CUT OPTIMIZER automatisch vergebenen Stangen-Nummern geben an, von welcher Halbzeug-Stange der Zuschnitt erfolgen soll. Dabei steht die Ziffer hinter dem Raute-Zeichen (#) für das jeweilige Halbzeug, die Angabe der Stangen-Nummer erfolgt hinter dem Bindestrich.

Beispiel für Stangen-Nr.: **#3-005**

…bedeutet Halbzeug Nr. #3 (nach Vorkommen in der Stückliste vergeben) sowie Stangen-Nr. -005

Vor der Berechnung können Sie noch festlegen, wie oft die Stückliste insgesamt benötigt wird (Benötigte Gesamtanzahl, Maximalwert: 99).

Es besteht die Möglichkeit, sich nur bestimmte Spalten der Ergebnis-Listen anzeigen zu lassen (siehe unter Einstellungen). Dies gilt ebenso für die Kopier- und Druckfunktion der einzelnen Listen.

Die optionale Zeile für die Gesamtsummen fasst die Gesamtmassen und / oder Gesamtpreise dieser Liste zusammen.

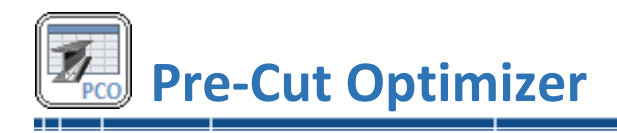

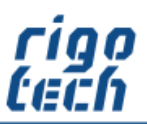

# <span id="page-14-0"></span>**2.3.2 Stangen-Liste**

Die Stangen-Liste ist eine Variante der Zuschnitt-Liste, in welcher immer nur ein ausgewähltes Halbzeug betrachtet wird.

Zusatzinformationen zum ausgewählten Halbzeug (z.B. Schnittbreite) finden sich unter der Zuschnitt-Tabelle.

Bei der Stangen-Liste gibt es zwei verschiedene Darstellungsmodi (auswählbar in den Einstellungen zur Zuschnitt-Liste):

#### 2.3.2.1 Modus 1 - Gleiche Schnittschemen zusammenfassen

Hierbei wird zuerst das gewünschte Halbzeug ausgewählt, danach kann man sich die verschiedenen, zusammengefassten Schnittschemen (Stangen mit gleichen Zuschnitten) anzeigen lassen.

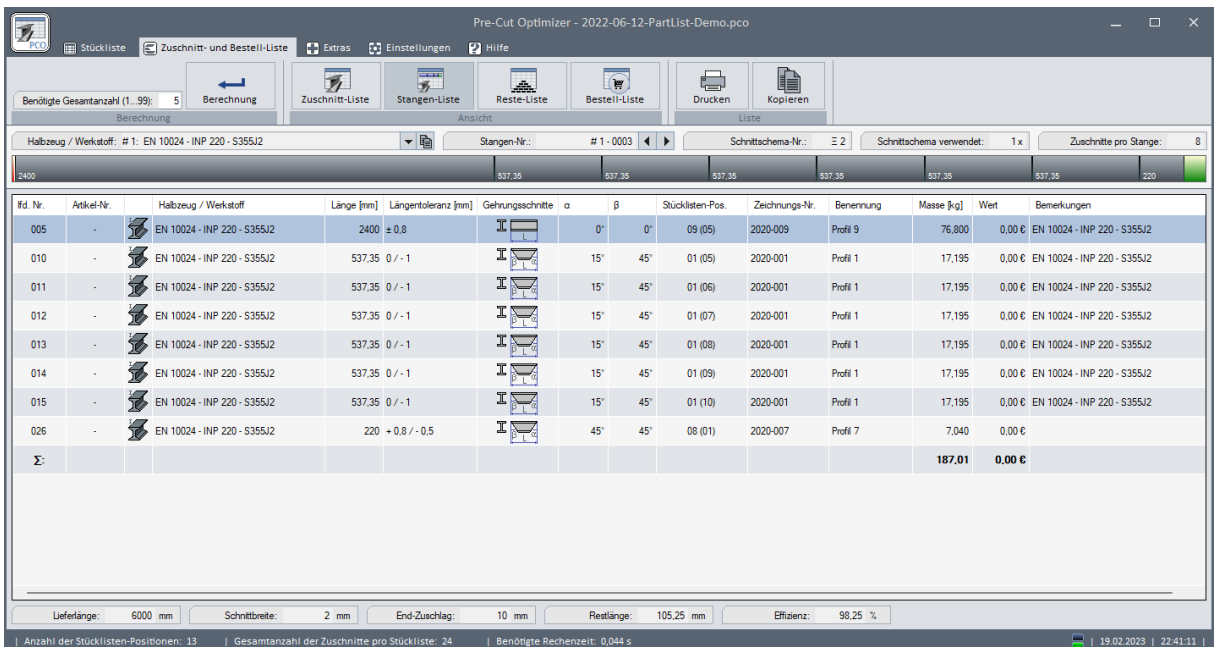

Bild 2-9: Stangen-Liste – gleiche Schnittschemen zusammenfassen

Das jeweilige Schnittschema wird dann, neben der tabellarischen Auflistung aller Zuschnitte, zusätzlich grafisch vereinfacht dargestellt.

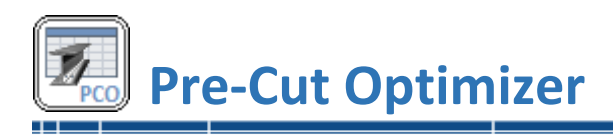

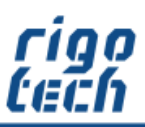

Soll die Stangen-Liste ausgedruckt werden, so besteht in diesem Modus die Möglichkeit, den Listen-Typ dafür festzulegen: Zuschnitt-Liste für die ausgewählte Stange oder Zuschnitt-Liste(n) für das ausgewählte Halbzeug.

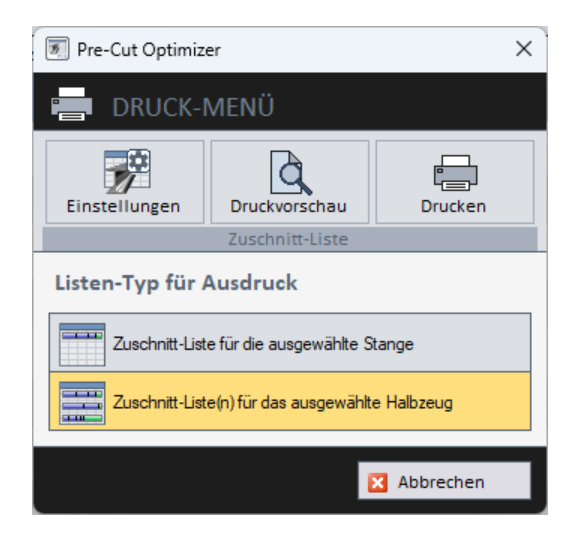

Bild 2-10: Listen-Typ für Ausdruck festlegen

In der integrierten Druckvorschau können die Ausdrucke vorab kontrolliert werden.

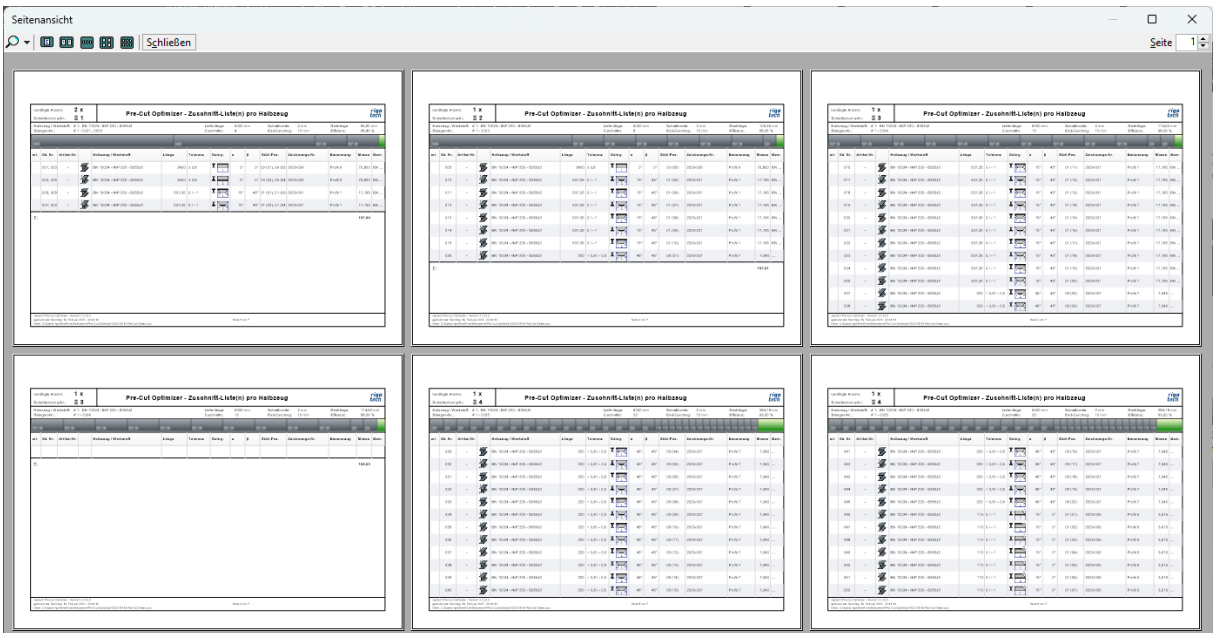

Bild 2-11: Druckvorschau – Zuschnitt-Liste(n) für das ausgewählte Halbzeug (Ansicht: 6 Seiten gleichzeitig)

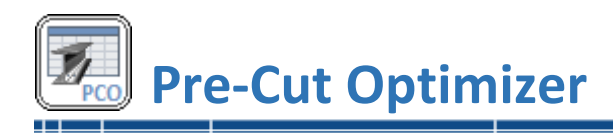

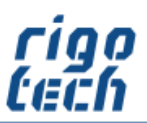

\_\_\_\_\_\_\_\_\_\_\_\_\_\_\_\_

#### 2.3.2.2 Modus 2 - Jede Stange einzeln anzeigen

Hierbei wird ebenfalls zuerst das gewünschte Halbzeug ausgewählt, danach kann dann die entsprechende zuzuschneidende Stange ausgewählt werden.

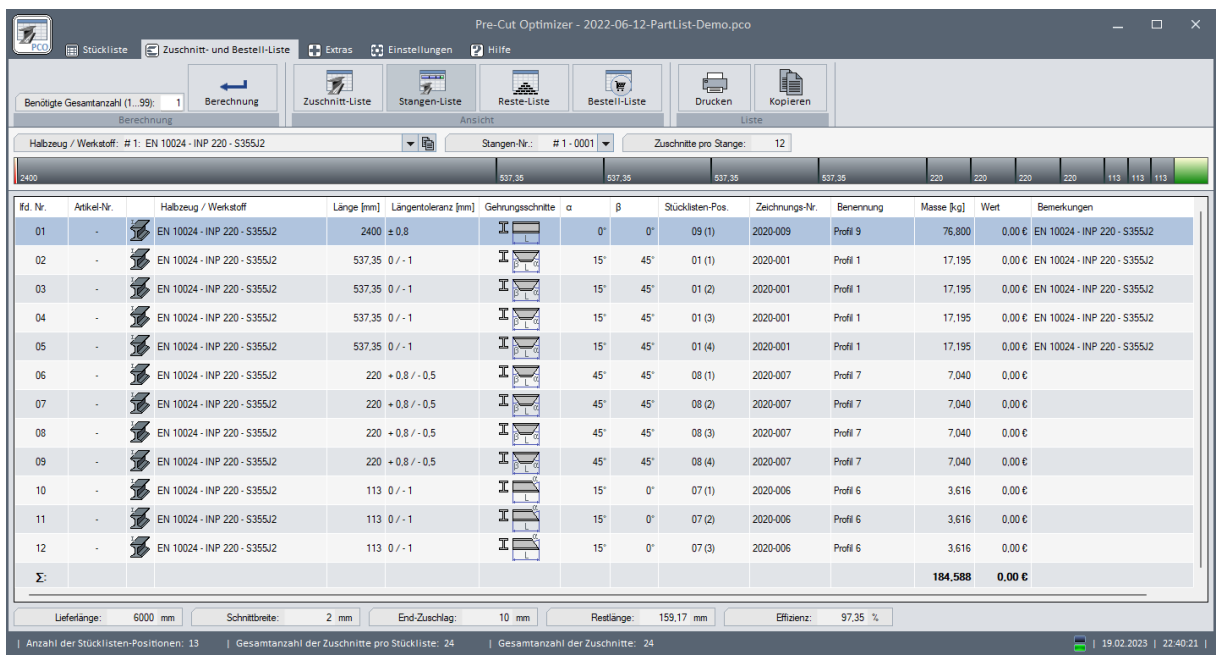

Bild 2-12: Stangen-Liste – jede Stange einzeln anzeigen

Die ausgewählte Stange wird dann, neben der tabellarischen Auflistung aller Zuschnitte, zusätzlich grafisch vereinfacht dargestellt.

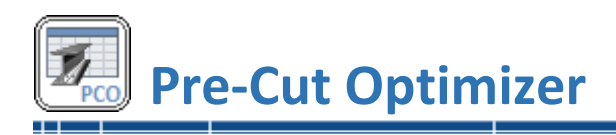

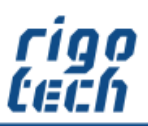

# <span id="page-17-0"></span>**2.3.3 Reste-Liste**

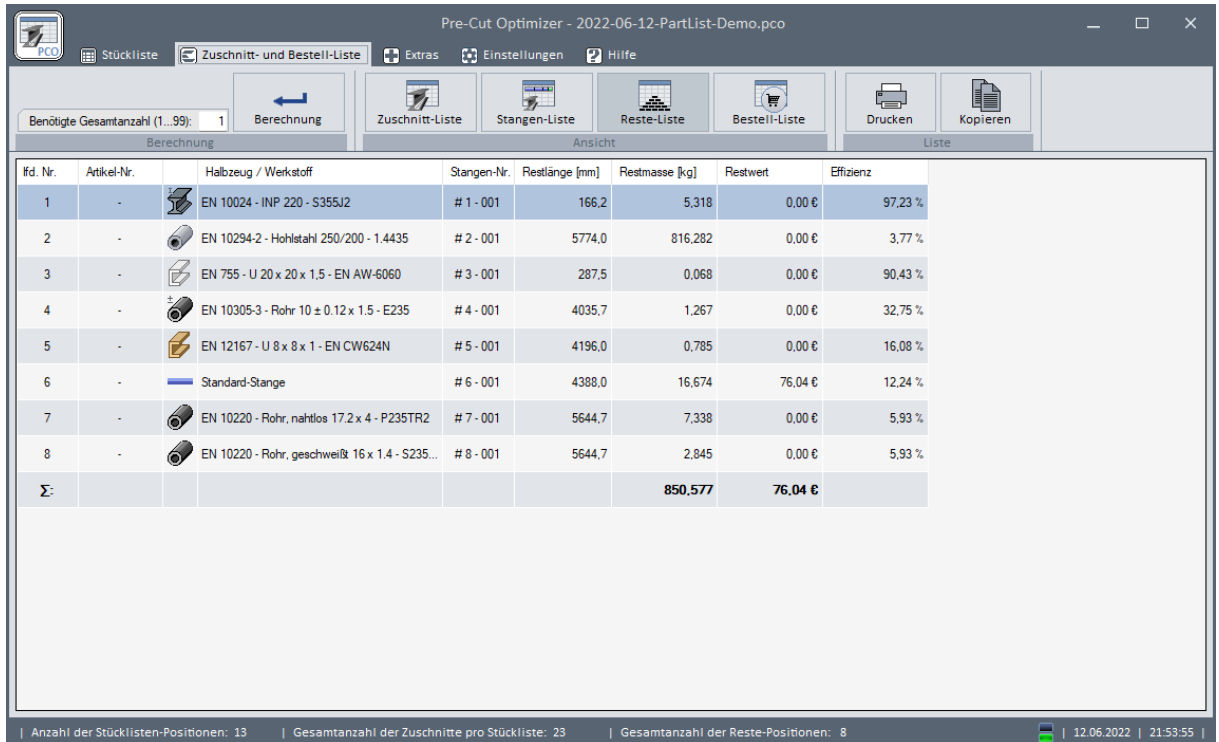

Bild 2-13: Reste-Liste

In der Reste-Liste werden die theoretisch übrig gebliebenen Halbzeug-Stangen aufgelistet. Die optionale Zeile für die Gesamtsummen fasst die Gesamtmassen und / oder Gesamtpreise dieser Liste zusammen.

-----------------------

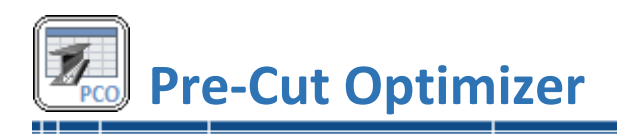

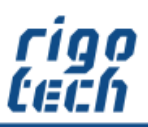

# <span id="page-18-0"></span>**2.3.4 Bestell-Liste**

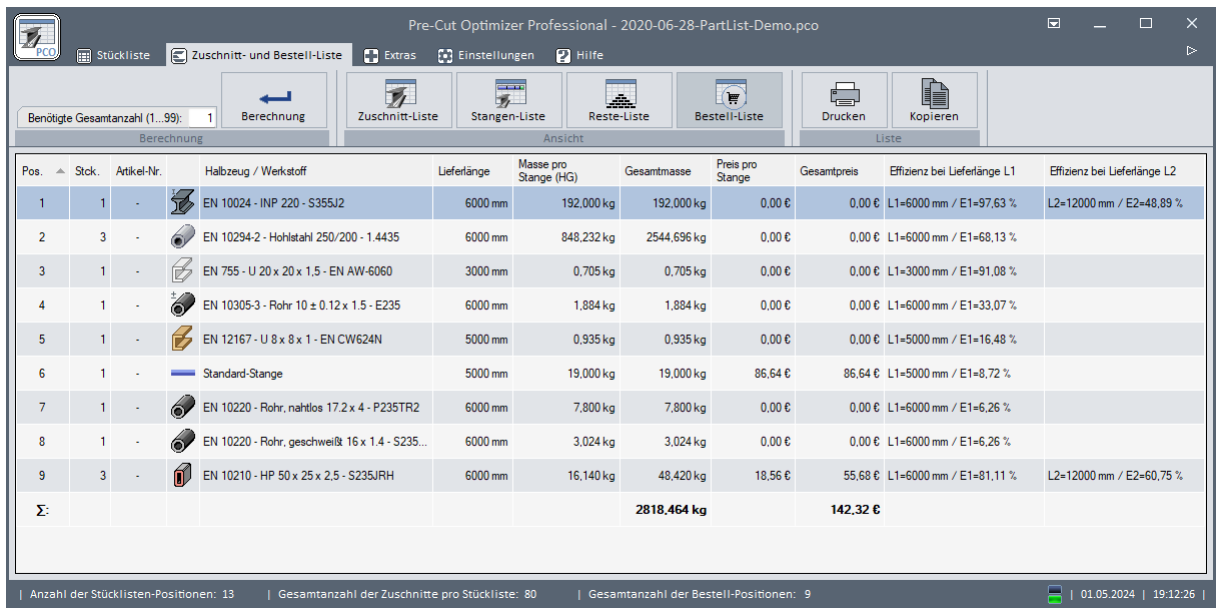

Bild 2-14: Bestell-Liste

Die Bestell-Liste gibt schließlich den Bedarf der einzelnen Halbzeug-Stangen wieder. Die optionale Zeile für die Gesamtsummen fasst die Gesamtmassen und / oder Gesamtpreise dieser Liste zusammen.

Wurde zuvor bei der Berechnung die Variante 4 (global 2 verschiedene Lieferlängen berechnen und die Effizienz vergleichen) ausgewählt, so können zu Vergleichszwecken in der Bestell-Liste die zu den möglichen beiden Lieferlängen zugehörigen Angaben zur jeweils berechneten Effizienz angezeigt werden.

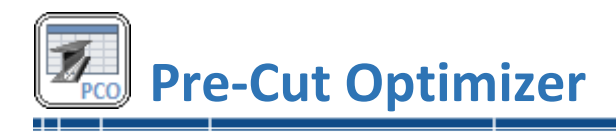

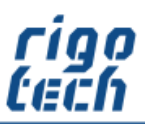

# <span id="page-19-0"></span>**2.4 Stücklisten-Import**

 Hinweis: Die Funktion Stücklisten-Import steht erst ab der Standard-Version von Pre-Cut Optimizer zur Verfügung.

#### <span id="page-19-1"></span>**2.4.1 Allgemeine Hinweise zum Stücklisten-Import**

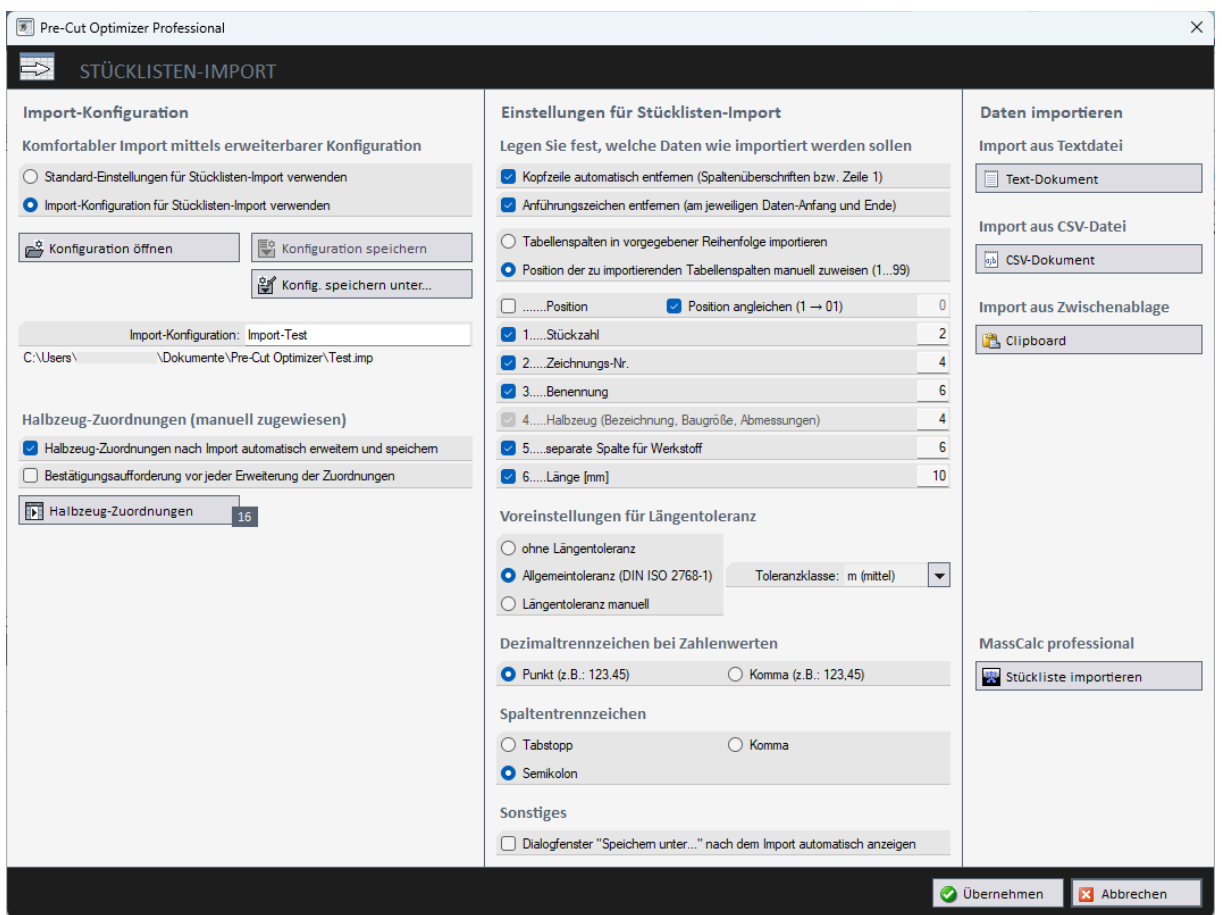

Bild 2-15: Stücklisten-Import

Pre-Cut Optimizer bietet verschiedene Möglichkeiten, Stücklisten zur Weiterverarbeitung zu importieren.

Bevor Sie Stücklisten als Text- oder CSV-Dokument importieren, müssen spezifische Festlegungen getätigt werden (siehe auch 2.4.3 Stücklisten-Import aus Text-Dokument / CSV-Dokument).

Pre-Cut Optimizer speichert diese Standard-Einstellungen, so dass diese beim nächsten Import sofort zur Verfügung stehen.

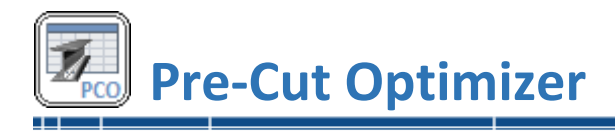

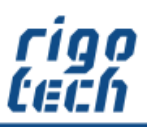

Nach dem Import werden die Angaben zu Halbzeug und Werkstoff zunächst dem Standard-Stangenmaterial zugeordnet.

Durch Bearbeiten der importierten Stückliste können Sie manuell jedem importierten Datensatz ein Halbzeug aus den Datenbanken von Pre-Cut Optimizer zuordnen. Dies geschieht durch Doppelklick auf die betreffende Stücklisten-Position bzw. durch Auswählen der Position und Klick auf <Editieren>. Die Zuweisung erfolgt einfach durch Auswahl des gewünschten Halbzeugs (siehe dazu auch 2.2.4.2 Erweiterte Darstellung für Norm-Profile).

Pre-Cut Optimizer prüft anschließend die Stückliste auf gleichlautende Import-Daten. Werden solche Datensätze gefunden, so werden Sie darauf hingewiesen und Sie können auswählen, ob diesen Datensätzen ebenfalls das zuvor ausgewählte Halbzeug automatisch zugewiesen werden soll.

#### <span id="page-20-0"></span>**2.4.2 Import-Konfiguration**

Um den Stücklisten-Import weiter zu vereinfachen, besteht die Möglichkeit, eine Import-Konfiguration zu verwenden. Hier werden neben den Einstellungen zum Stücklisten-Import bereits manuell getätigte Halbzeug-Zuordnungen verwaltet.

Bei einem erneuten Import wird dann bereits bekannten Halbzeugen aus der zu importierenden Stückliste automatisch die in der Datenbank hinterlegten Halbzeuge von Pre-Cut Optimizer zugeordnet.

Um diese Funktionalität zu nutzen, muss zuerst eine Datenbank für die Import-Konfiguration angelegt werden.

Dies erfolgt durch Auswahl der entsprechenden Option:

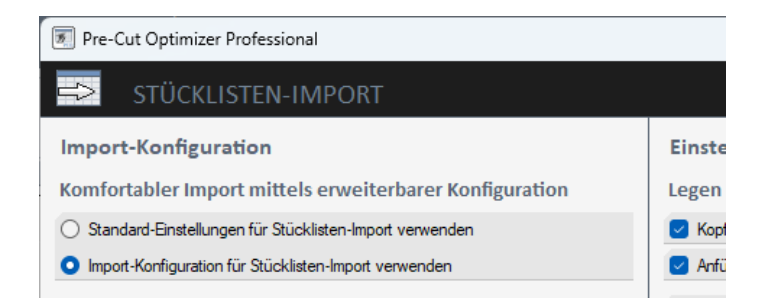

Bild 2-16: Import-Konfiguration aktivieren

Danach werden Sie aufgefordert, den Ordner sowie einen Dateinamen für die Import-Konfigurationsdatenbank (\*.imp) zu bestimmen.

Es empfiehlt sich, die Option "Halbzeug-Zuordnungen nach Import automatisch erweitern und speichern" auszuwählen. Ist dies aktiviert, so wird die Datenbank später automatisch und ohne Nachfrage erweitert.

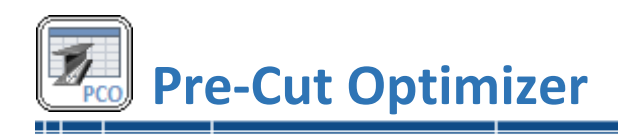

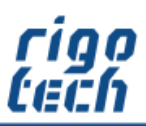

#### 2.4.2.1 Halbzeug-Zuordnungen

Die gespeicherten Halbzeug-Zuordnungen finden Sie in der Halbzeug-Zuordnungstabelle. Dort besteht außerdem die Möglichkeit, nicht benötigte oder falsche Halbzeug-Zuordnungen zu entfernen.

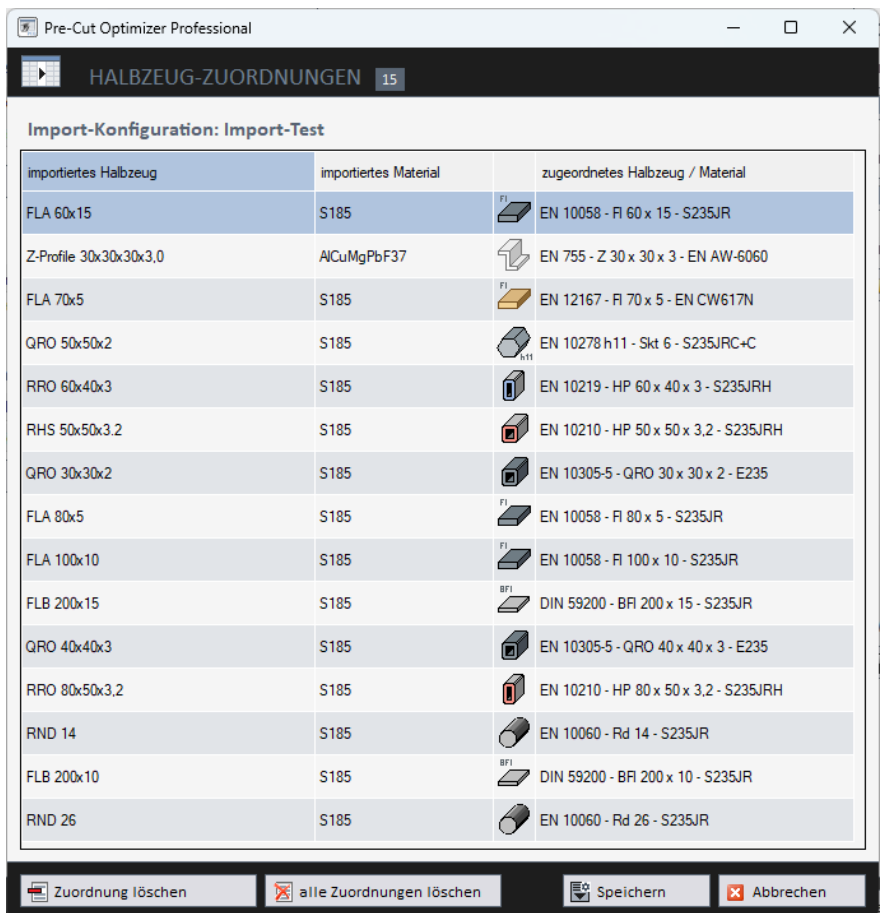

Bild 2-17: Import-Konfiguration – Halbzeug-Zuordnungen

#### <span id="page-21-0"></span>**2.4.3 Stücklisten-Import aus Text-Dokument / CSV-Dokument**

Pre-Cut Optimizer ist in der Lage, Tabellen (bis zu 99 Spalten) aus Text- bzw. CSV-Dateien einzulesen, wobei die Spaltentrennung durch ein vorher definiertes Spaltentrennzeichen gekennzeichnet ist. Der Import erfolgt entweder mit fester Spalten-Reihenfolge oder mit vorher zugeordneten Spalten, wenn die Import-Daten mehr Spalten und eine andere Reihenfolge aufweisen.

Beispiel: Spalte 12 in den importierten Daten entspricht der Länge, somit wird hier bei Länge der wert 12 eingetragen

Bestimmte Spalten können abgewählt werden, wenn diese in den Import-Daten nicht enthalten sind. Beim Import können optional Längentoleranzen automatisch hinzugefügt werden.

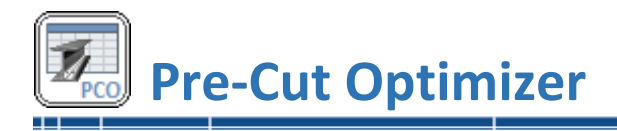

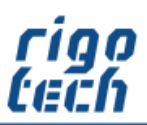

#### <span id="page-22-0"></span>**2.4.4 Stücklisten-Import aus dem Clipboard (Windows-Zwischenablage)**

Analog zum Import von Text- und CSV-Dokumenten kann Pre-Cut Optimizer auch Tabellen aus der Windows-Zwischenablage einlesen.

Beispiel: Eine vorhandene Stückliste liegt als Tabelle mit den vorgegebenen Spalten in einer Tabellenkalkulation (z.B. Microsoft Excel) vor. In der Tabellenkalkulation die betreffenden Zellen markieren, dann mit <Strg> + <C> in die Zwischenablage kopieren.

Danach in Pre-Cut Optimizer unter Stücklisten-Import den Button <Clipboard> drücken und der Inhalt der Zwischenablage wird automatisch in die Stückliste von Pre-Cut Optimizer eingefügt.

#### <span id="page-22-1"></span>**2.4.5 Stücklisten aus MassCalc professional importieren**

Pre-Cut Optimizer ist in der Lage, Stücklisten, welche mit MassCalc professional (ab Version 6) erstellt wurden, direkt einzulesen und zu konvertieren. Dabei können Sie wählen, ob die zu importierende Stückliste der aktuell geöffneten Stückliste angefügt werden soll oder ob eine neue Stückliste erstellt werden soll.

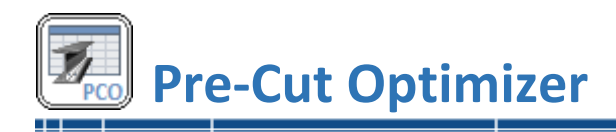

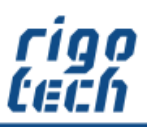

# <span id="page-23-0"></span>**2.5 Stücklisten-Export**

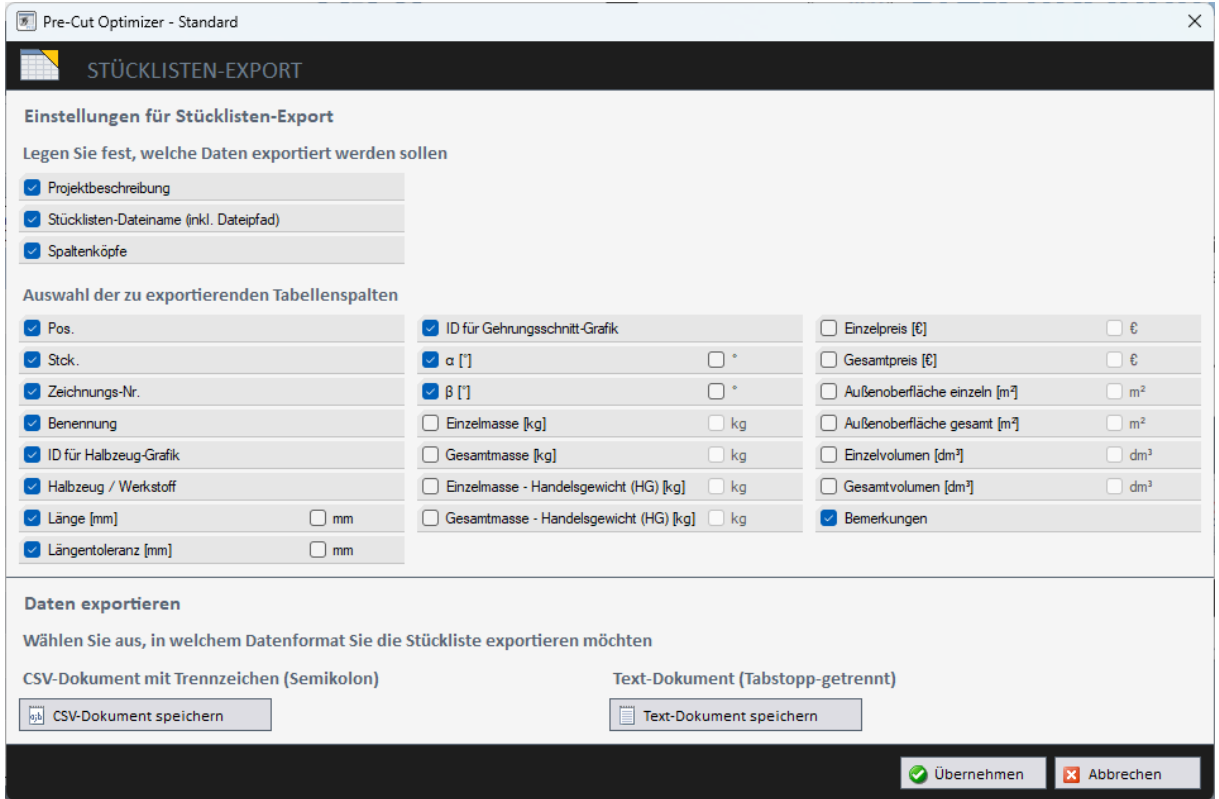

Bild 2-18: Stücklisten-Import

Stücklisten können als CSV- bzw. Text-Dokumente exportiert werden, dazu brauchen Sie nur auf die entsprechende Schaltfläche klicken.

Vorher können Sie noch auswählen, welche Spalten exportiert werden sollen und ob die zu erstellende Export-Datei Angaben zur Projektbeschreibung sowie zum Speicherort und die Spaltenbezeichnungen enthalten soll.

Bei einigen Tabellenspalten können Sie zusätzlich festlegen, ob die zugehörige Einheit in der Tabellenspalte oder nur im Tabellenkopf angezeigt werden soll.

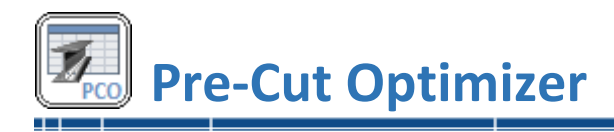

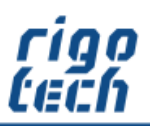

#### <span id="page-24-0"></span>**2.6 Advance Steel – CSV-Import**

In der Professional Edition von Pre-Cut Optimizer können Stücklisten (CSV-Dokumente), welche vorher mit der CAD-Software AUTODESK Advance Steel und dem zugehörigen Installationspaket (CAD-Schnittstelle) von NikoSoft Consulting erstellt wurden, direkt eingelesen werden.

Dabei werden die Halbzeuge den in Pre-Cut Optimizer vorhandenen Normprofilen zugeordnet. Ebenso werden die Informationen zu Gehrungsschnitten ausgewertet und zugeordnet.

Beim Import können optional Längentoleranzen automatisch hinzugefügt werden.

Falls die automatische Halbzeug-Zuordnung nicht ausreichend funktioniert, besteht die Möglichkeit, Halbzeuge nach dem Import manuell zuzuordnen. Dies funktioniert analog zur Standard-Importfunktion (siehe 2.4.1 Allgemeine Hinweise zum Stücklisten-Import).

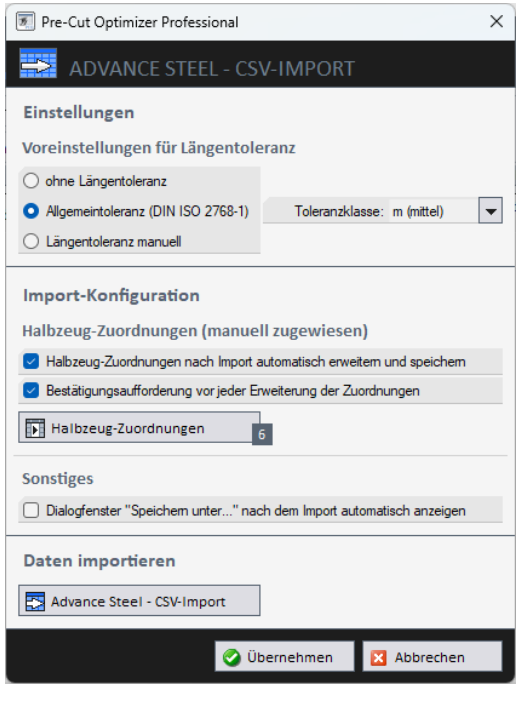

Bild 2-19: Advance Steel - CSV-Import

Für Importe aus Advance Steel wird die Datenbank zur Halbzeug-Zuordnung von Pre-Cut Optimizer automatisch angelegt. Die Verwaltung erfolgt analog zur Standard-Importfunktion (siehe auch 2.4.2.1 Halbzeug-Zuordnungen).

#### <span id="page-24-1"></span>**2.7 Advance Steel – Projektdaten**

Ebenfalls in der Professional Edition von Pre-Cut Optimizer können die über die CAD-Schnittstelle eingelesenen Projektdaten verwaltet werden.

Anstatt der Standard-Projektbeschreibung können diese Daten dann für Ausdrucke und Kopierzwecke ausgegeben werden.

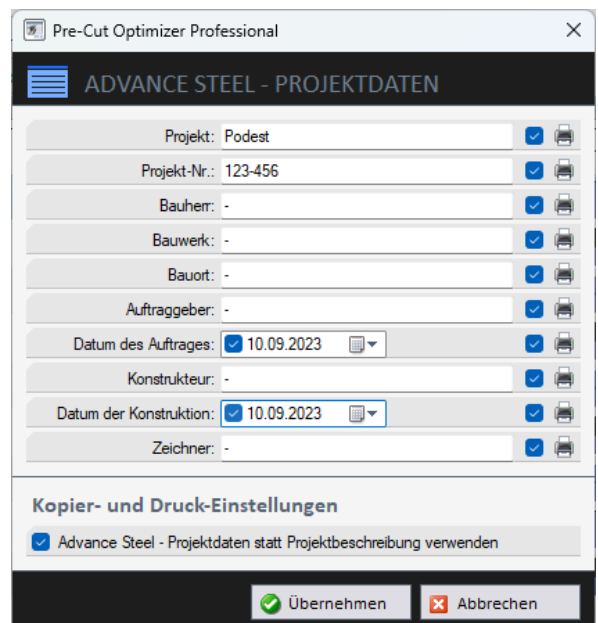

Bild 2-20: Advance Steel - Projektdaten

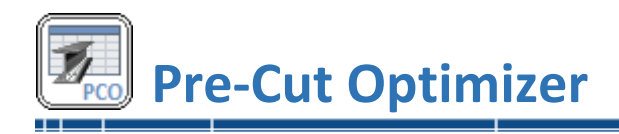

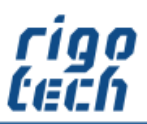

# <span id="page-25-0"></span>**3 Extras**

# <span id="page-25-1"></span>**3.1 Halbzeug-Editor**

Der integrierte Halbzeug-Editor ermöglicht die Erstellung und Änderung von bis zu 40 verschiedenen benutzerdefinierten Profil-Typen mit jeweils bis zu 1000 verschiedenen Baugrößen und mit bis zu jeweils 12 verschiedenen Materialien / Werkstoffen.

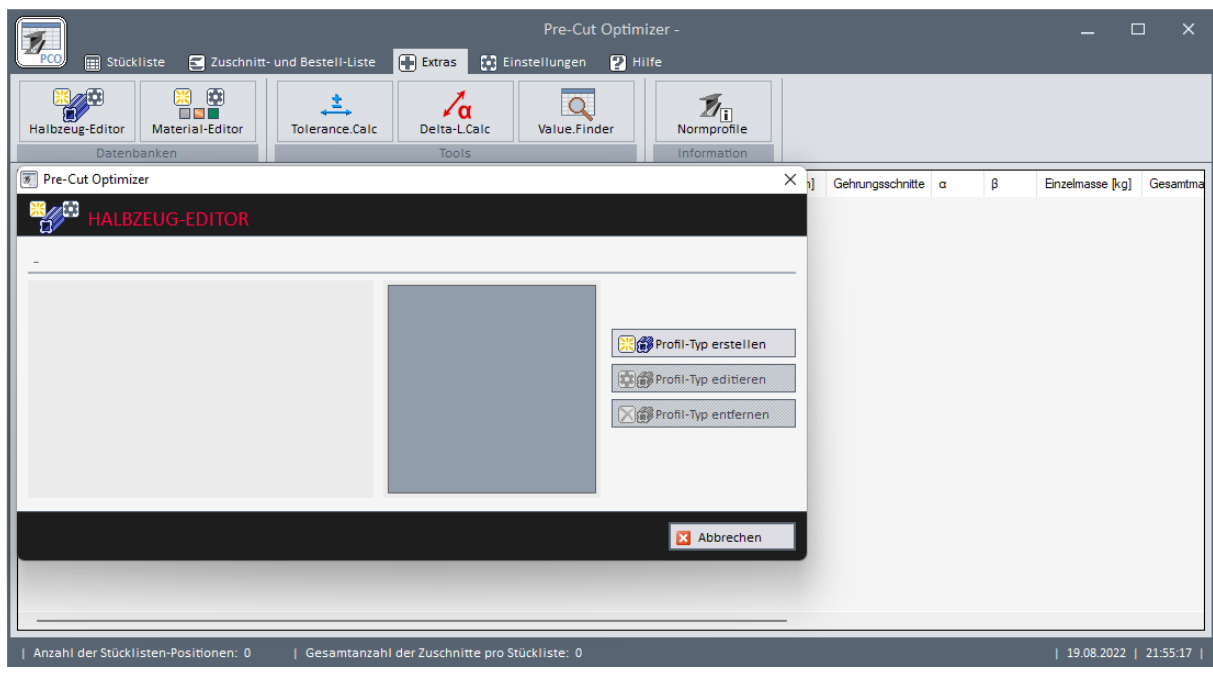

Der Start des Halbzeug-Editors erfolgt unter der Registerkarte <Extras>.

Bild 3-1: Halbzeug-Editor starten

Im Start-Fenster wählen Sie zwischen Profil-Typ erstellen und, sofern bereits vorhanden, Profil-Typ editieren oder Profil-Typ entfernen.

Der Halbzeug-Editor führt Sie danach in 4 Bearbeitungsschritten zum benutzerdefinierten Profil.

# <span id="page-25-2"></span>**3.1.1 Halbzeug-Editor – Bearbeitungsschritt 1**

Optional können Sie zu Beginn eine Querschnitts-Vorlage auswählen (z.B. Rechteckprofil), um technische Kennwerte (z.B. die Querschnittsfläche) automatisch berechnen zu lassen.

Als nächstes erfolgt die Eingabe der Halbzeug-Bezeichnung (z.B. Warmgewalztes Flachmaterial nach Norm XY) sowie die Kurzbezeichnung (z.B. Norm XY - Fl), welche bei der Baugrößeneingabe später automatisch vorangestellt wird.

Ein Halbzeug-Icon (optimal 32 x 32 Pixel) für die spätere Auswahl-Schaltfläche im Stücklisten-Editor sowie ein Maßbild bzw. eine Grafik (optimal 186 x 186 Pixel) können individuell eingestellt werden.

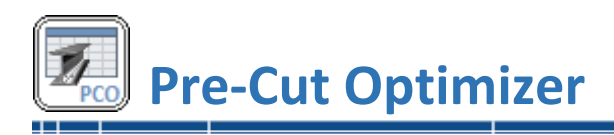

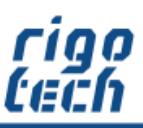

Durch Auswahl eines geeigneten Gehrungsschnitt-Sets bestimmen Sie, ob diese Funktionalität später im Stücklisten-Editor zur Verfügung stehen soll.

Wurde zuvor eine Querschnitts-Vorlage gewählt, so werden das entsprechende Halbzeug-Icon, das Maßbild bzw. die Grafik sowie das Gehrungsschnitt-Set automatisch voreingestellt.

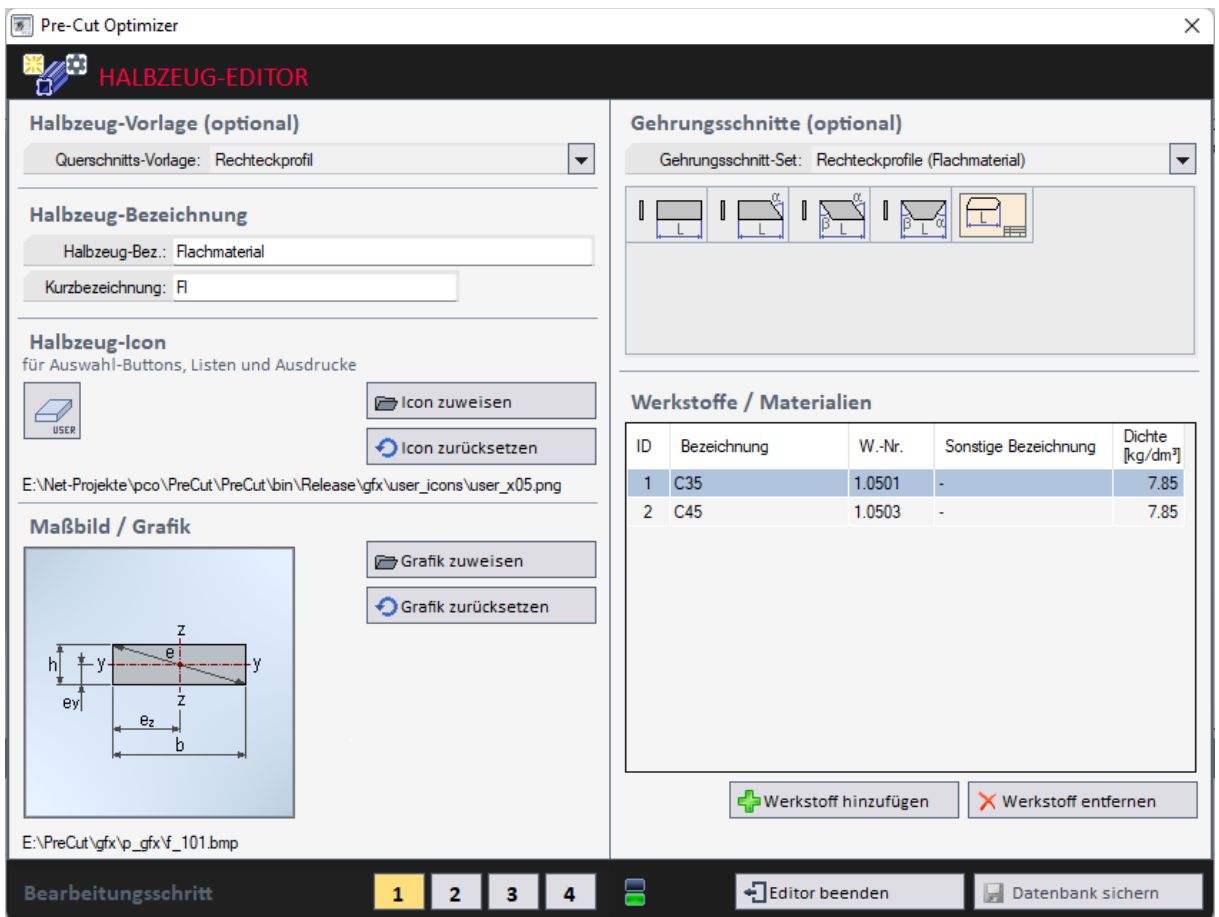

Bild 3-2: Halbzeug-Editor – Bearbeitungsschritt 1

Um mit dem nächsten Bearbeitungsschritt fortfahren zu können, muss mindestens ein Werkstoff bzw. ein Material ausgewählt werden. Dabei können Sie aus den mitgelieferten Standard-Materialien wählen oder selbst benutzerdefinierte Materialien erstellen (siehe 3.2 Material-Editor) und diese dann verwenden.

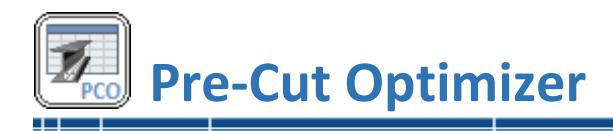

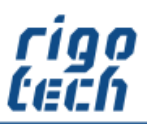

#### <span id="page-27-0"></span>**3.1.2 Halbzeug-Editor – Bearbeitungsschritt 2**

Im zweiten Bearbeitungsschritt erfolgen noch verschiedene allgemeine Grundeinstellungen, welche für alle neuen Baugrößen gelten, die später hinzugefügt werden. Diese Einstellungen können aber später je Baugröße / Materialkombination individuell geändert werden.

Dazu gehören die Lieferlänge, die minimale Lagerlänge (wird diese unterschritten, so erscheint die Stange später nicht mehr in der Reste-Liste), die Schnittbreite sowie der Zuschlag pro Stangen-Ende.

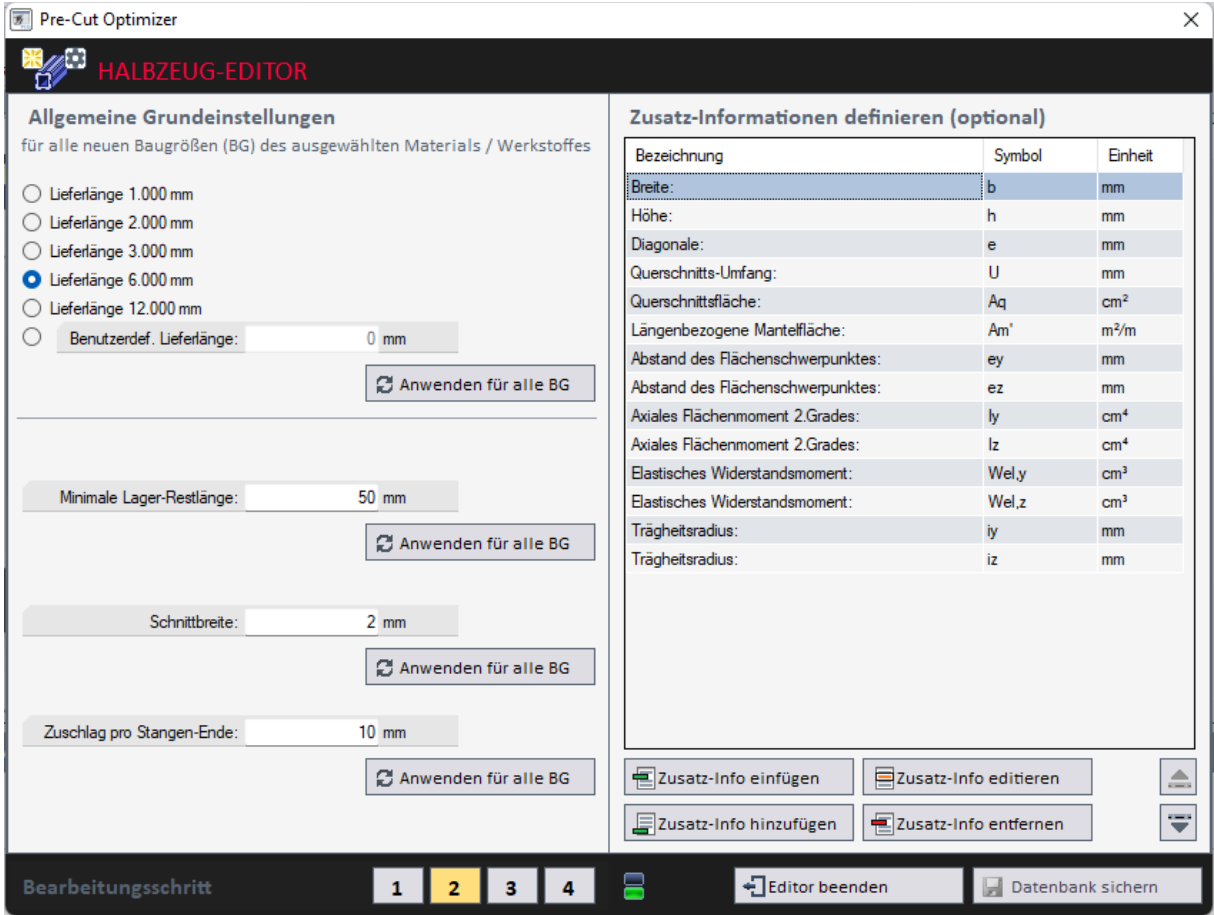

Bild 3-3: Halbzeug-Editor – Bearbeitungsschritt 2

Soll nachträglich einer oder mehrere der oben genannten Werte geändert werden, so besteht die Möglichkeit, dies durch Klick auf die Schaltfläche <Anwenden für alle BG> für alle Baugrößen des aktuell bearbeiteten Profil-Typs anzuwenden. Andernfalls gilt die Änderung der Werte nur für neu hinzuzufügende Baugrößen.

Optional besteht die Möglichkeit, Zusatz-Informationen (technische Kennwerte) hinzuzufügen. Diese können später noch in ihrer Reihenfolge getauscht werden.

**Hinweis:** Wurde zuvor eine Querschnittsvorlage gewählt, so sind die relevanten Zusatz-Informationen schon ausgewählt und können nicht mehr verändert werden (auch nicht in der Reihenfolge). Dafür werden die entsprechenden Werte später automatisch berechnet.

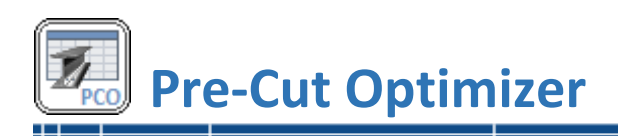

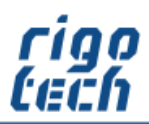

Pre-Cut Optimizer  $\times$ Neben benutzerdefinierten Zusatz-Ō **EDITO** Informationen (für Zahlenwerte bzw. Texte) kann auch aus den vorgegebenen Zusatz-Zusatz-Informationen definieren Informationen ausgewählt werden. Typ: Benutzerdefiniert (Zahl) -Diese haben den Vorteil, dass sie bei Benutzerdefiniert (Zah Bezeichnung: Benutzerdefiniert (Text) zukünftigen Berechnungen automatisch Symbol: Breite b einbezogen werden können. **C** Höhe h Einheit: Wandstärke t **O** Diagonale e Wurde eine Zusatz-Information bereits Radius r ausgewählt, so wird dies im Abrollmenü durch Durchmesser d Außendurchmesser da ein vorangestelltes Häkchen angezeigt. Innendurchmesser di Querschnittsfläche Ag Längenbezogene Mantelfläche Am Axiales Flächenmoment 2.Grades I Axiales Flächenmoment 2.Grades ly = lz Axiales Flächenmoment 2.Grades ly Axiales Flächenmoment 2.Grades Iz Trägheitsradius i Trägheitsradius iy = iz **O** Trägheitsradius iy **Trägheitsradius iz** Elastisches Widerstandsmoment Wel Elastisches Widerstandsmoment Wel.y = Wel.z C Elastisches Widerstandsmoment Wel,y C Elastisches Widerstandsmoment Wel,z Plastisches Widerstandsmoment Wpl Plastisches Widerstandsmoment Wpl,y = Wpl,z Plastisches Widerstandsmoment Wpl,y Plastisches Widerstandsmoment Wpl,z Abstand des Flächenschwerpunktes ey = ez Bild 3-4: Halbzeug-Editor – Zusatz-Informationen definieren Abstand des Flächenschwerpunktes ey

Bei einigen Zusatz-Informationen kann auch manuell eingestellt werden, ob eine automatische Berechnung erfolgen soll. So kann z.B. bei bekannter Querschnittsfläche die längenbezogene Masse automatisch berechnet werden (AutoCalc, Blitz-Symbol).

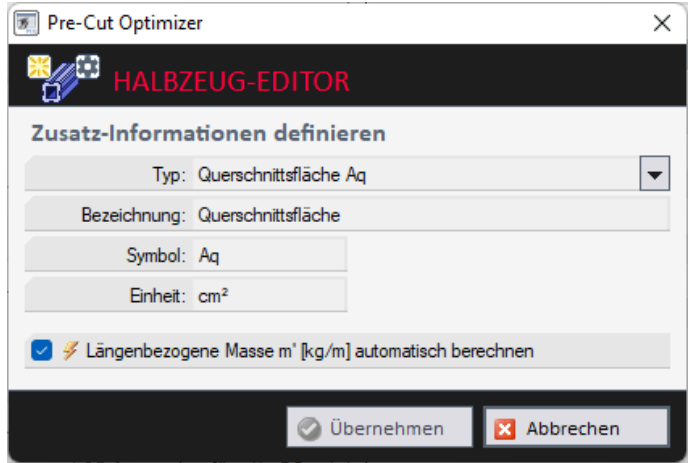

Bild 3-5: Halbzeug-Editor – Zusatz-Informationen definieren - AutoCalc

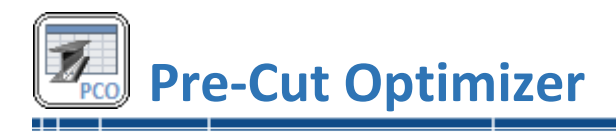

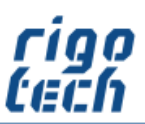

#### <span id="page-29-0"></span>**3.1.3 Halbzeug-Editor – Bearbeitungsschritt 3**

Das Hinzufügen und Bearbeiten der verschiedenen Baugrößen eines Profil-Typs erfolgt im Bearbeitungsschritt 3.

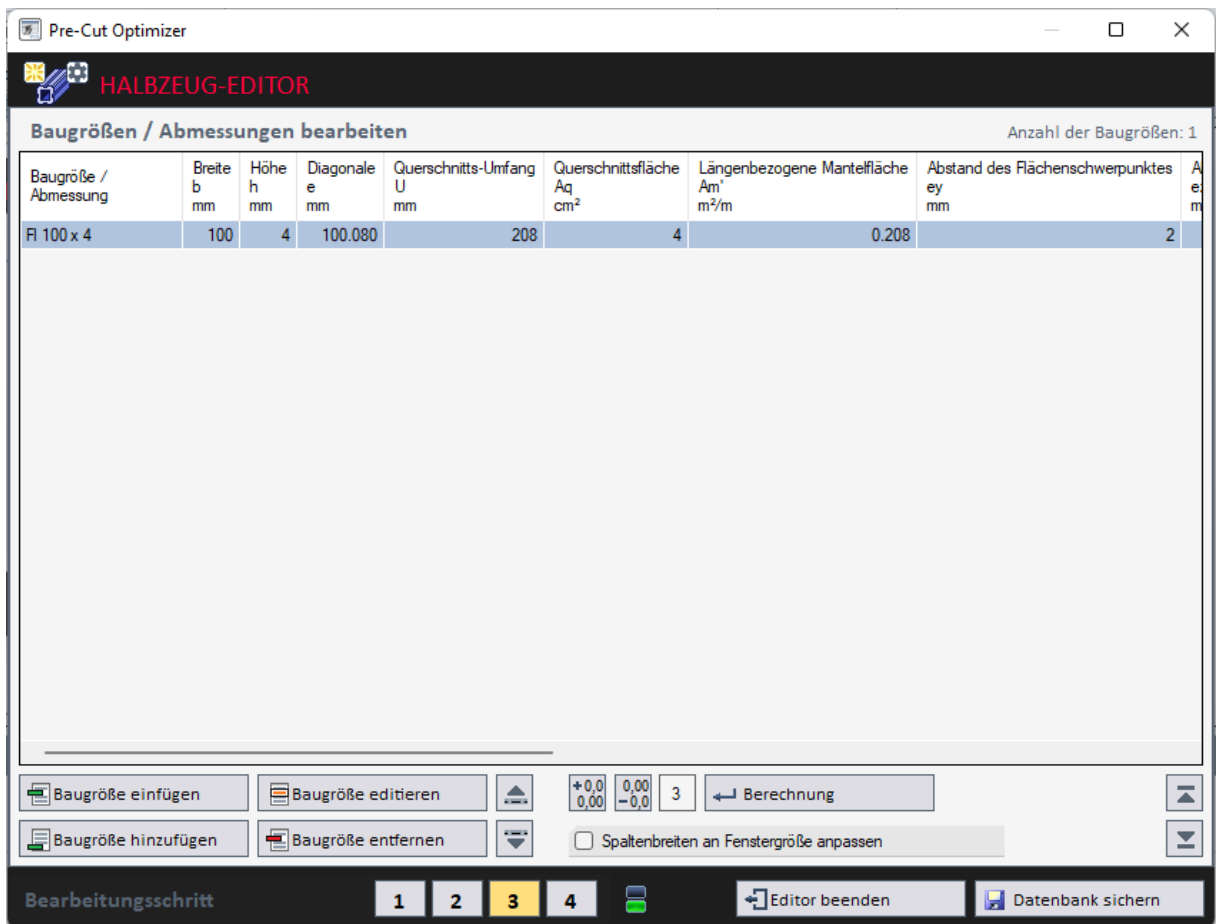

Bild 3-6: Halbzeug-Editor – Bearbeitungsschritt 3

Um eine bessere Übersicht bei vielen Zusatz-Informationen zu erhalten, kann dieses Fenster auch maximiert werden.

Die Reihenfolge der Baugrößen kann nachträglich noch verändert werden. Im Stücklisten-Editor erfolgt im Abrollmenü der Halbzeug-Auswahl (Abmaße) die Anzeige in der hier festgelegten Reihenfolge.

Automatisch berechnete Werte können hier noch einmal neu berechnet werden, wenn z.B. die Anzahl der Dezimalstellen verändert werden soll.

Sobald mindestens eine Baugröße vorhanden ist, kann die Datenbank gesichert werden (Klick auf <Datenbank sichern>).

Wurde ein benutzerdefiniertes Stangenmaterial erfolgreich erstellt, so erscheint es im Stücklisten-Editor in der entsprechenden Kategorie der benutzerdefinierten Profile.

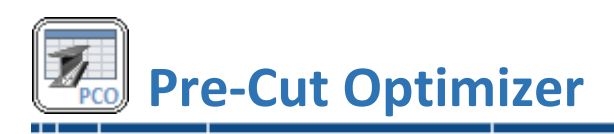

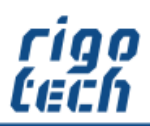

| $\overline{B}$<br>Pre-Cut Optimizer  |                           |                  | ×                                                                                      |  |  |
|--------------------------------------|---------------------------|------------------|----------------------------------------------------------------------------------------|--|--|
| <b>HALBZEUG-EDITOR</b>               |                           |                  |                                                                                        |  |  |
| Baugröße / Abmessungen bearbeiten    |                           |                  |                                                                                        |  |  |
| Kurzbezeichnung:<br>IFI              |                           |                  |                                                                                        |  |  |
| Bezeichnung: FI 100 x 4              |                           |                  | $\frac{5}{8}$<br>⅓<br>Ø<br>□                                                           |  |  |
| Breite b:<br>$100$ mm                |                           |                  | $\frac{2}{3}$<br>$\frac{3}{8}$<br>$\frac{7}{8}$<br>$\frac{3}{4}$<br>$\frac{1}{2}$<br>土 |  |  |
| Höhe h:                              |                           | $4 \text{ mm}$   | hl<br>Sonderzeichen                                                                    |  |  |
| Diagonale e:                         | 100.080 mm                |                  | ev<br>e <sub>z</sub>                                                                   |  |  |
| Querschnitts-Umfang U:               | 208 mm                    |                  |                                                                                        |  |  |
| Querschnittsfläche Aq:               |                           | $4 \text{ cm}^2$ |                                                                                        |  |  |
| Längenbezogene Mantelfläche Am':     | $0.208$ m <sup>2</sup> /m |                  |                                                                                        |  |  |
| Abstand des Flächenschwerpunktes ey: |                           | $2 \, \text{mm}$ | Abstand des Flächenschwerpunktes ez: #<br>$50$ mm                                      |  |  |
| Axiales Flächenmoment 2.Grades ly:   | $0.053$ cm <sup>4</sup>   |                  | Axiales Flächenmoment 2.Grades Iz:<br>33.333 cm <sup>4</sup>                           |  |  |
| Elastisches Widerstandsmoment Wel.y: | $0.267$ cm <sup>3</sup>   |                  | Elastisches Widerstandsmoment Wel,z:<br>$6.667$ cm <sup>3</sup>                        |  |  |
| Trägheitsradius iy:                  | 1.156 mm                  |                  | Trägheitsradius iz: $\mathscr Y$<br>28.9 mm                                            |  |  |
|                                      |                           |                  | Übernehmen<br><b>X</b> Abbrechen<br>Berechnung                                         |  |  |

Bild 3-7: Halbzeug-Editor – Bearbeitungsschritt 3 – Baugröße / Abmessung bearbeiten

Soll eine neue Baugröße angelegt oder eine vorhandene Baugröße editiert werden, so gelangen sie aus Bearbeitungsschritt 3 in das Formular zur Bearbeitung.

Soll die Kurzbezeichnung halbautomatisch vorangestellt werden, so klicken Sie auf die Schaltfläche vor der Kurzbezeichnung. Der Text erscheint dann automatisch im Eingabefeld für die Bezeichnung der Baugröße. Bei Bedarf können an der Cursor-Position Sonderzeichen eingefügt werden, die Auswahl dieser erfolgt durch Klick auf die entsprechende Schaltfläche im daneben liegenden Bereich.

Danach können die Werte für die einzelnen Zusatz-Informationen eingegeben werden. Ist AutoCalc aktiviert (manuell oder durch Festlegung einer Querschnittsvorlage - erkennbar am Blitz-Symbol), so werden nach Klick auf die Schaltfläche <Berechnung> die entsprechenden Zusatz-Informationen berechnet und angezeigt.

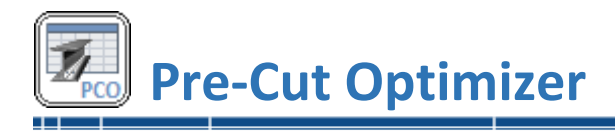

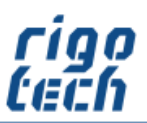

#### <span id="page-31-0"></span>**3.1.4 Halbzeug-Editor – Bearbeitungsschritt 4**

Im letzten Bearbeitungsschritt werden alle erstellten Baugrößen mit dem jeweiligen Material tabellarisch aufgelistet.

Es kann festgelegt werden, ob ein bestimmtes Halbzeug eine Favoriten-Kennung besitzen soll. Dies erleichtert später im Stücklisten-Editor die Auswahl.

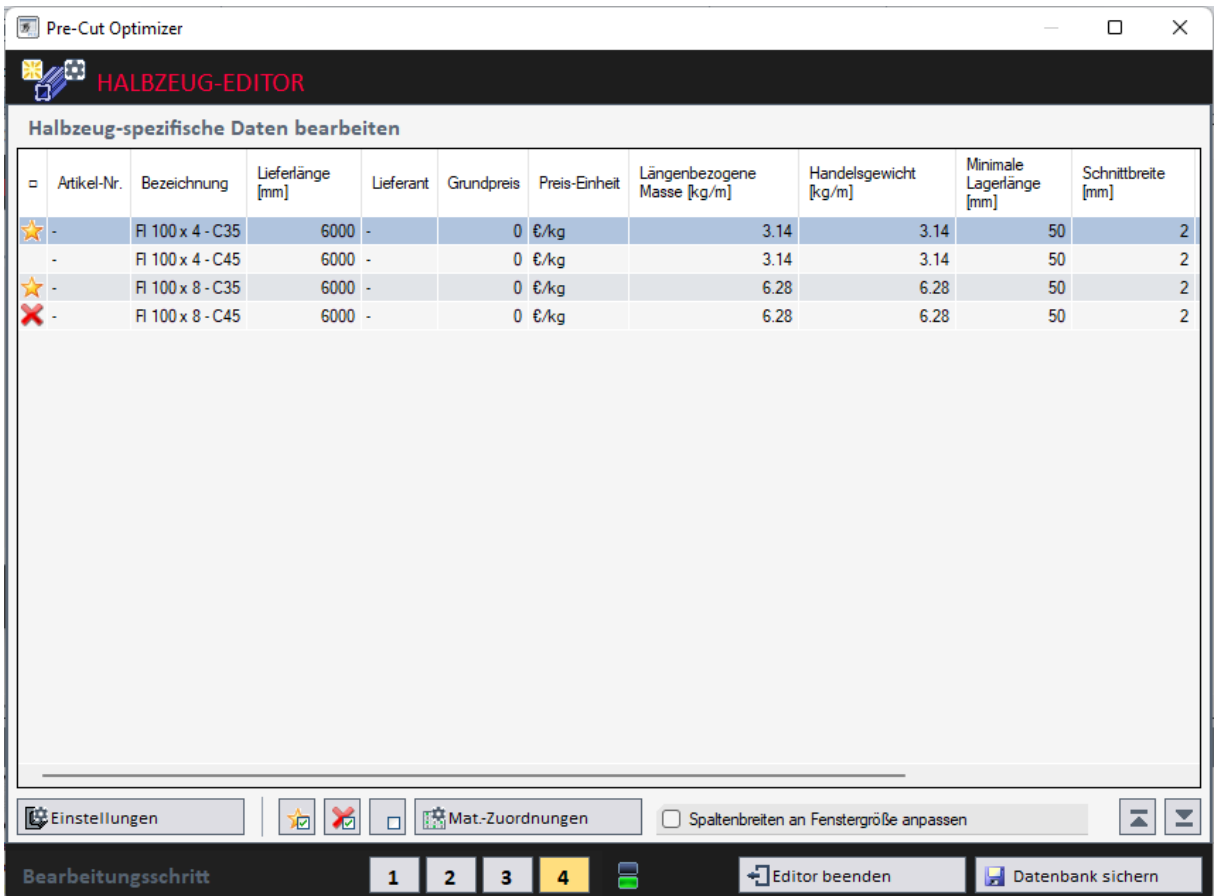

Bild 3-8: Halbzeug-Editor – Bearbeitungsschritt 4

Ebenso kann festgelegt werden, ob eine bestimmte Kombination aus Baugröße und Material / Werkstoff deaktiviert werden soll (z.B., weil nicht lieferbar).

Durch Klick auf die Schaltfläche <Mat.-Zuordnungen> wird die Zuordnungstabelle für alle Baugrößen zu allen Werkstoffen aufgerufen (siehe auch 2.2.6 Werkstoff-Zuordnungen). Dort ist das Aktivieren / Deaktivieren der Kombinationen übersichtlich aufgelistet.

Durch Klick auf die Schaltfläche <Einstellungen> können zu jedem einzelnen Halbzeug noch nachträglich individuelle Einstellungen (z.B. Lieferlänge etc.) vorgenommen werden (siehe auch 2.2.5 Halbzeug-Editor - Einstellungen für Norm-Profile).

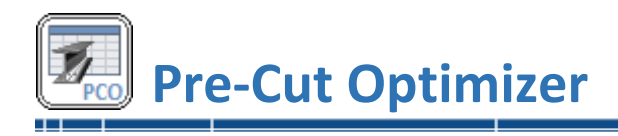

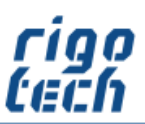

# <span id="page-32-0"></span>**3.2 Material-Editor**

Im integrierten Material-Editor können bis zu 500 benutzerdefinierte Materialien / Werkstoffe angelegt und deren Daten bearbeitet werden.

| O<br><b>MATERIAL-EDITOR</b>    |                 |        |                         |                            |                                 |
|--------------------------------|-----------------|--------|-------------------------|----------------------------|---------------------------------|
| 噐<br>Standard-Materialien      | Bezeichnung     | W.-Nr. | Sonstige<br>Bezeichnung | <b>Dichte</b><br>$kq/dm^3$ | E-Modul<br>[N/mm <sup>2</sup> ] |
|                                | <b>S235JR</b>   | 1.0038 | St 37-2                 | 7.85                       | 212000                          |
| □<br>Benutzerdef, Mat.<br>USER | <b>S235JRH</b>  | 1.0039 | <b>RSt 37-2</b>         | 7.85                       | 215000                          |
| Ansicht                        | <b>S355JR</b>   | 1.0045 | St 52-3N / Fe 510 D1    | 7.85                       | 215000                          |
|                                | S235JRC+C       | 1.0122 | St 37-2K                | 7.85                       | 215000                          |
|                                | S235JRC+C/SH    | 1.0122 | St 37-2K                | 7.85                       | 215000                          |
| 트<br>Material hinzufügen       | S275J0H         | 1.0149 | St 44-2                 | 7.85                       | 210000                          |
| 辱<br>Material kopieren         | P235TR2         | 1.0255 | St 37.4                 | 7.85                       | 215000                          |
|                                | E235            | 1.0308 | St 35                   | 7.85                       | 215000                          |
| Material editieren             | <b>B500B</b>    | 1.0439 | ł,                      | 7.85                       | 215000                          |
| 卓<br>Material entfernen        | C <sub>35</sub> | 1.0501 | ä,                      | 7.85                       | 210000                          |
|                                | C35+C/SH        | 1.0501 | $\Box$                  | 7.85                       | 210000                          |
| Bearbeiten                     | C45             | 1.0503 | ÷,                      | 7.85                       | 210000                          |
|                                | $C45+C$         | 1.0503 | l,                      | 7.85                       | 210000                          |
|                                | C45+C/SH        | 1.0503 | ä,                      | 7.85                       | 210000                          |
|                                | S355J0H         | 1.0547 | St 52-3U                | 7.85                       | 215000                          |
|                                | S355J0          | 1.0553 | St 52-3                 | 7.85                       | 215000                          |
|                                | S355J2          | 1.0570 | St 52                   | 7.85                       | 215000                          |
|                                | S355J2+N        | 1.0577 | St 52                   | 7.85                       | 215000                          |
|                                | S355J2C+C       | 1.0579 | St 52-3 K               | 7.85                       | 215000                          |
|                                | S355J2C+C/SH    | 1.0579 | St 52-3 K               | 7.85                       | 215000                          |

ild 3-9: Material-Editor

Die Daten der Standard-Materialien können. bei Bedarf ebenfalls verändert werden.

Soll ein Material editiert werden, genügt ein Doppelklick auf die entsprechende Zeile in der Auswahl-Tabelle.

Wird ein Material hinzugefügt oder soll ein Material editiert werden erscheint zunächst das Eingabe-Formular in der Standard-Ansicht.

Die Eingabefelder für Bezeichnung und Dichte sind dabei Pflichtfelder, welche unbedingt ausgefüllt werden müssen.

Bei den Material-Bezeichnungen muss die entsprechende Zeile ausgewählt werden, welche später bei Halbzeug-Bezeichnungen automatisch angehangen wird.

| Pre-Cut Optimizer                                                                                     |                                                               |                          |                        |  |  |  |  |
|----------------------------------------------------------------------------------------------------|---------------------------------------------------------------|--------------------------|------------------------|--|--|--|--|
| MATERIAL-EDITOR                                                                                       |                                                               |                          |                        |  |  |  |  |
|                                                                                                    | Angaben zu Material / Werkstoff                               |                          |                        |  |  |  |  |
| Bezeichnung: X6CrNiTi18-10                                                                            |                                                               |                          |                        |  |  |  |  |
| Werkstoff-Nr. (optional): 1.4541                                                                      |                                                               |                          |                        |  |  |  |  |
| Sonstige Bezeichnung: AISI 321: UNS S32100                                                            |                                                               |                          |                        |  |  |  |  |
|                                                                                                    | Klassifikation: Metallische Materialien / Werkstoffe          |                          |                        |  |  |  |  |
|                                                                                                    | Dichte p (bei 20°C):                                          |                          | 7.9 kg/dm <sup>3</sup> |  |  |  |  |
|                                                                                                    | Elastizitätsmodul E (bei 20°C):                               | 200000 N/mm <sup>2</sup> |                        |  |  |  |  |
|                                                                                                    | $0$ N/mm <sup>2</sup><br>Schubmodul G (Gleitmodul: bei 20°C): |                          |                        |  |  |  |  |
| 0.000016 K <sup>-1</sup><br>Längenausdehnungskoeffizient a (20°C100°C):                               |                                                               |                          |                        |  |  |  |  |
| <b>O</b> Fließgrenze ausgeprägt (zäher Werkstoff)<br>Fließgrenze nicht ausgeprägt (spröder Werkstoff) |                                                               |                          |                        |  |  |  |  |
|                                                                                                    | 460 N/mm <sup>2</sup><br>Zugfestigkeit Rm (min):              |                          |                        |  |  |  |  |
| 720 N/mm <sup>2</sup><br>Zugfestigkeit Rm (max):                                                      |                                                               |                          |                        |  |  |  |  |
| $180$ N/mm <sup>2</sup><br>Streckgrenze Re / Dehngr. Rp0,2 (min):                                     |                                                               |                          |                        |  |  |  |  |
| 220 N/mm <sup>2</sup><br>Streckgrenze Re / Dehngr. Rp0,2 (max):                                       |                                                               |                          |                        |  |  |  |  |
|                                                                                                    |                                                               | Erweitert                |                        |  |  |  |  |
|                                                                                                    | Übernehmen                                                    |                          | Abbrechen              |  |  |  |  |

Bild 3-10: Material-Editor – Standard-Ansicht

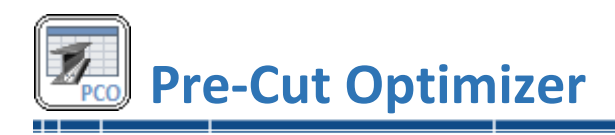

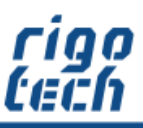

Durch Klick auf die Schaltfläche <Erweitert> wird das Eingabeformular in der erweiterten Ansicht dargestellt. Hier können bei Bedarf noch weitere Werte eingegeben werden, welche bei optionalen Berechnungen dann berücksichtigt werden.

Ist ein Wert unbekannt, so wird dieser einfach auf Null gesetzt (Anzeige: 0).

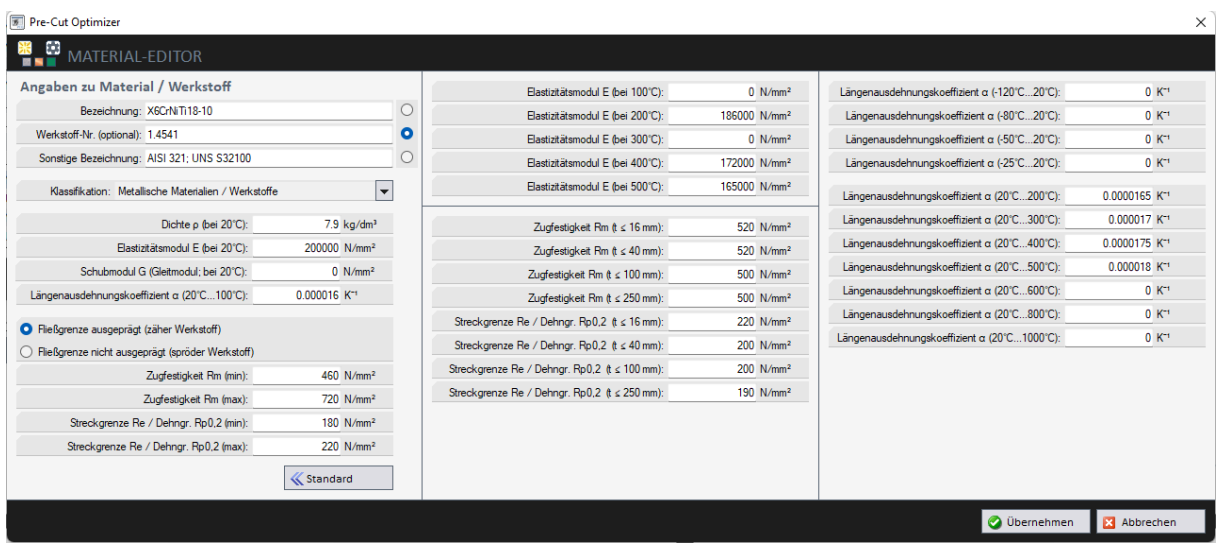

Bild 3-11: Material-Editor – Erweiterte Ansicht

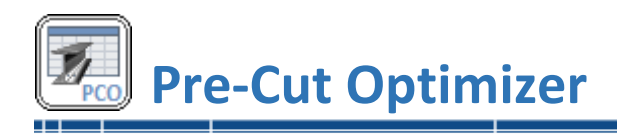

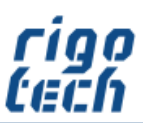

# <span id="page-34-0"></span>**3.3 TOLERANCE.CALC – Berechnung von Allgemeintoleranzen**

Mit TOLERANCE.CALC berechnen Sie Allgemeintoleranzen nach DIN ISO 2768-1, wahlweise für Längen, für Radien bzw. Fasen oder für Winkelmaße.

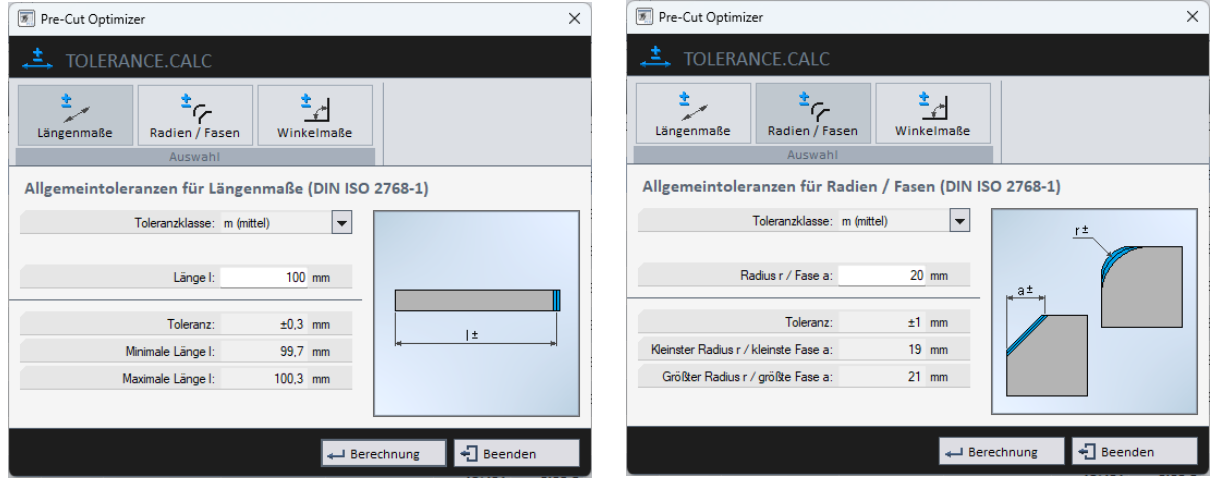

Bild 3-12: Tolerance.Calc – Längenmaße Bild 3-13: Tolerance.Calc – Radien / Fasen

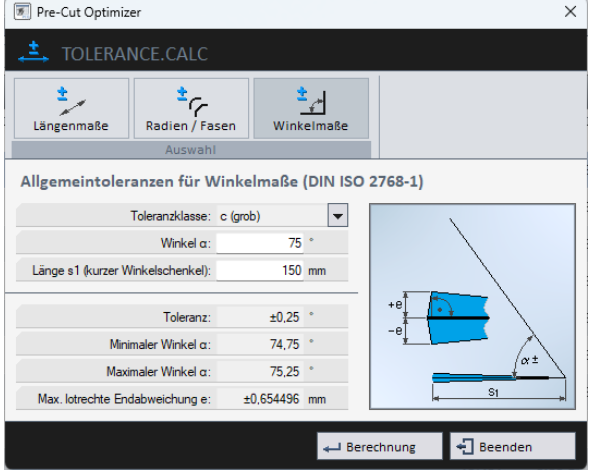

Bild 3-14: Tolerance.Calc – Winkelmaße

Bei der Berechnung der Allgemeintoleranzen für Winkelmaße (für Winkel α) erfolgt zusätzlich die Berechnung der resultierenden, maximal zulässigen lotrechten Endabweichung (Maß e ±) für den kürzeren Winkelschenkel (Maß s1).

------------------------

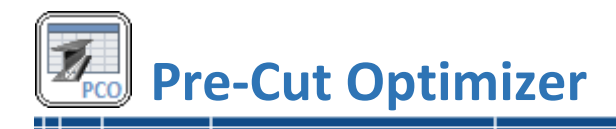

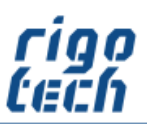

# <span id="page-35-0"></span>**3.4 DELTA-L.CALC – Berechnung der thermischen Längenausdehnung**

Mit DELTA-L.CALC berechnen Sie komfortabel die thermische Längenausdehnung (z.B. von Stangenmaterial.

Bei der Berechnung wird automatisch der dem ausgewählten Material / Werkstoff je nach Temperatur hinterlegte Längenausdehnungskoeffizient α ausgewählt. Alternativ kann dieser Wert auch manuell eingegeben werden.

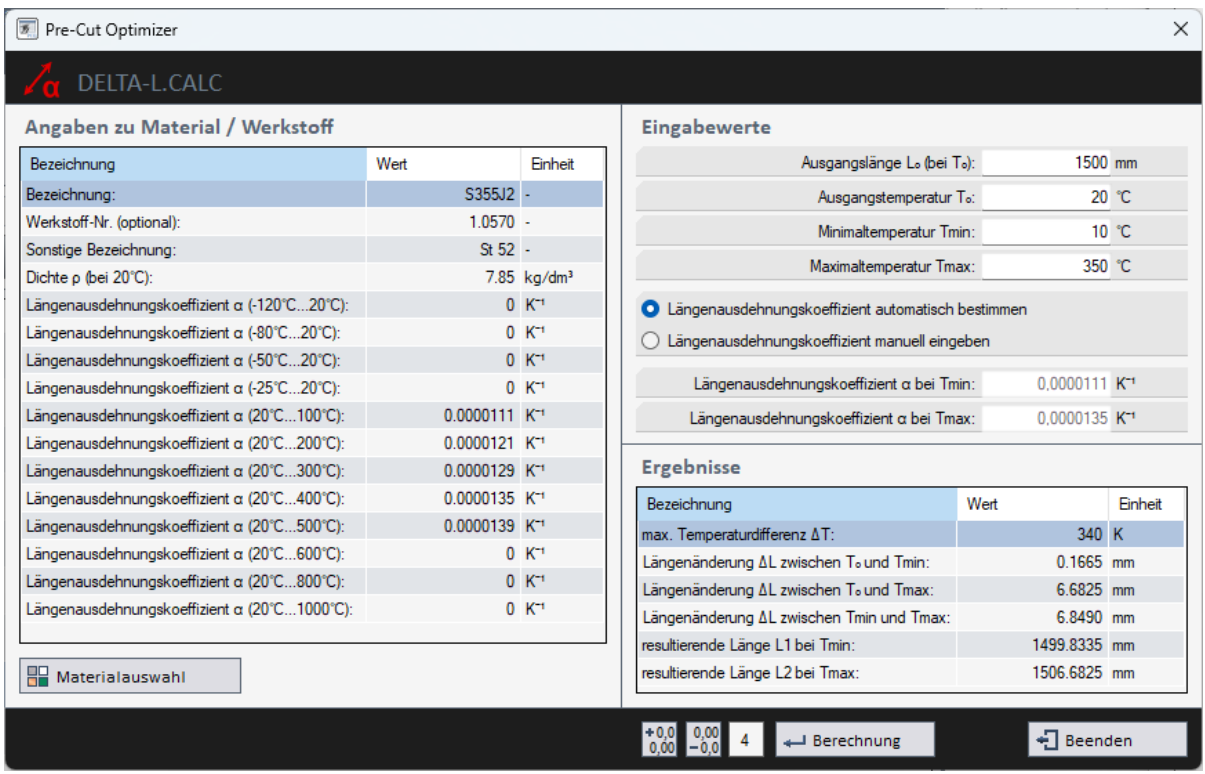

Bild 3-15: Delta-L.Calc

Wurde zuvor in der Stückliste eine Position markiert, so werden die dem dortigen Halbzeug entsprechenden Werte automatisch nach DELTA-L.CALC übernommen (Daten zu Länge und Material / Werkstoff).

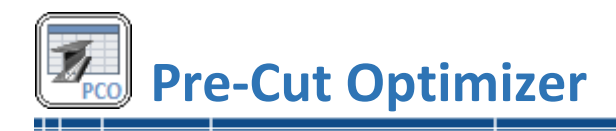

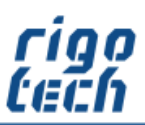

# <span id="page-36-0"></span>**3.5 VALUE.FINDER – Suche nach technischen Kennwerten**

Mit dem Tool VALUE.FINDER können Sie schnell die Datenbanken für Normprofile nach speziellen technischen Kennwerten durchsuchen lassen.

Die gefundenen Datensätze werden nach erfolgtem Suchlauf in der Treffertabelle ausgegeben. Dabei können Sie für die gesuchten Kennwerte den Toleranzbereich definieren (Angabe als Prozent- oder als Zahlenwert).

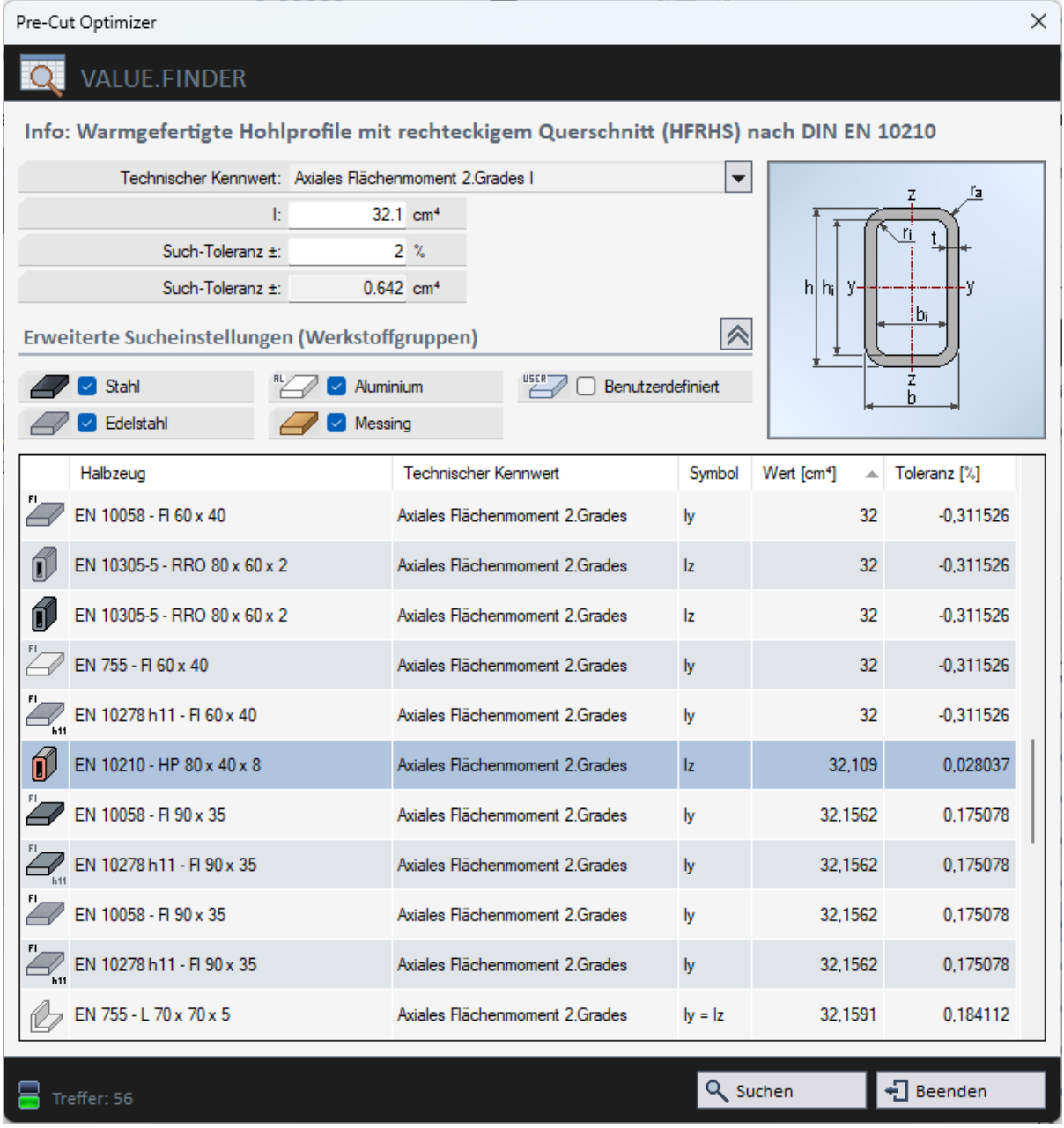

Bild 3-16: Information - Normprofile

Die Suchergebnisse (Erweiterte Sucheinstellungen) können bei Bedarf auf bestimmte Werkstoffgruppen beschränkt werden.

Nach erfolgter Suche wird die Treffertabelle automatisch zu dem Datensatz gescrollt, dessen Kennwert dem Vorgabe-Kennwert am nächsten liegt.

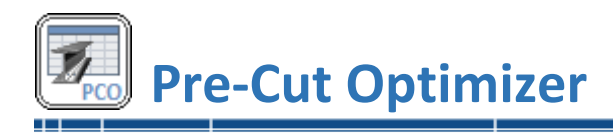

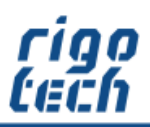

----

# <span id="page-37-0"></span>**3.6 Normprofile**

| Pre-Cut Optimizer<br>×<br>罗                              |                                                                                                    |                            |  |  |  |  |
|----------------------------------------------------------|----------------------------------------------------------------------------------------------------|----------------------------|--|--|--|--|
| <b>INFORMATION - NORMPROFILE</b>                         |                                                                                                    |                            |  |  |  |  |
| <b>WERKSTOFF-GRUPPE: STAHL-PROFILE</b>                   |                                                                                                    |                            |  |  |  |  |
| Werkstoffgruppen                                         | $+$ $\frac{S}{1}$ + $\frac{r_2}{r_1}$                                                                      |                            |  |  |  |  |
| Stahl                                                    | ł<br>0<br>Í<br>$\bullet$<br>6<br>Ó<br>Ó<br>$\bullet$<br>写<br>丞<br>33<br>够<br>宓                             |                            |  |  |  |  |
| Edelstahl                                                | <b>BFI</b><br>Bd<br>$\overleftrightarrow{\mathcal{L}}_{\scriptscriptstyle{\mathrm{M1}}}$<br>G<br>$\varphi$ | a<br>Уī<br>Î1.             |  |  |  |  |
| Aluminium                                                |                                                                                                    | r <sub>2</sub><br>ey<br>ls |  |  |  |  |
| <b>Messing</b><br>USER <sup>®</sup><br>Benutzerdefiniert | $\bigoplus$<br>m.<br>$\Box'$                                                                               | $e_2$<br>z                 |  |  |  |  |
|                                                          | Ð<br>Ő<br>Ó                                                                                                | b                          |  |  |  |  |
| Auswahlfilter                                            | Warmgewalzter ungleichschenkliger rundkantiger Winkelstahl nach DIN EN 10056 (DIN                          |                            |  |  |  |  |
| Nur Favoriten                                            | Halbzeug (Abmaße): $\sqrt{x}$ EN 10056 - L 30 x 20 x 3                                                     | ₩<br>硇                     |  |  |  |  |
| Inaktive anzeigen                                        | Material / Werkstoff: S235JR (1.0038 / St37)                                                               | 0<br>▼                     |  |  |  |  |
| <b>AZuordnungen</b>                                      | Wert<br>Einheit                                                                                            |                            |  |  |  |  |
| Ansicht                                                  | Ļ,<br>6000 mm                                                                                              |                            |  |  |  |  |
|                                                          | Lieferant:                                                                                                 | ÷,                         |  |  |  |  |
| Eigenschaften<br>Ħ                                       | Grundpreis:                                                                                                | $0.00$ $\epsilon$ /kg      |  |  |  |  |
| <b>Techn. Kennwerte</b>                                  | Minimale Lager-Restlänge:                                                                                  | $0$ mm                     |  |  |  |  |
|                                                          | Schnittbreite:                                                                                             | $2 \text{ mm}$             |  |  |  |  |
| Eigenschaften                                            | $10$ mm                                                                                                    |                            |  |  |  |  |
|                                                          | Bemerkung:                                                                                                 |                            |  |  |  |  |
| <b>参Einstellungen</b>                                    | Datum (letzte Änderung des Datensatzes):                                                                   | ÷.                         |  |  |  |  |
|                                                          |                                                                                                    |                            |  |  |  |  |
|                                                          |                                                                                                    |                            |  |  |  |  |
|                                                          |                                                                                                    |                            |  |  |  |  |
|                                                          |                                                                                                    |                            |  |  |  |  |
|                                                          |                                                                                                    |                            |  |  |  |  |
|                                                          |                                                                                                    | • Beenden                  |  |  |  |  |

Bild 3-17: Information - Normprofile

Die entsprechende Funktion, um schnell an Informationen über ein bestimmtes Normprofil zu gelangen, gibt es unter der Registerkarte <Extras>.

Der Aufbau ist analog zur erweiterten Halbzeug-Auswahl für Normprofile für die Stücklisten-Bearbeitung gestaltet.

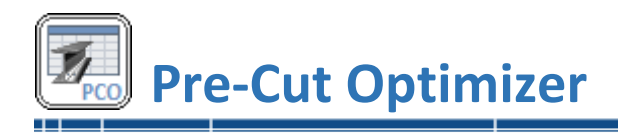

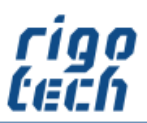

# <span id="page-38-0"></span>**4 Einstellungen**

Durch Klick auf die Registerkarte <Einstellungen> erscheint das Menü-Band mit den Schaltflächen für die jeweiligen Einstellungen.

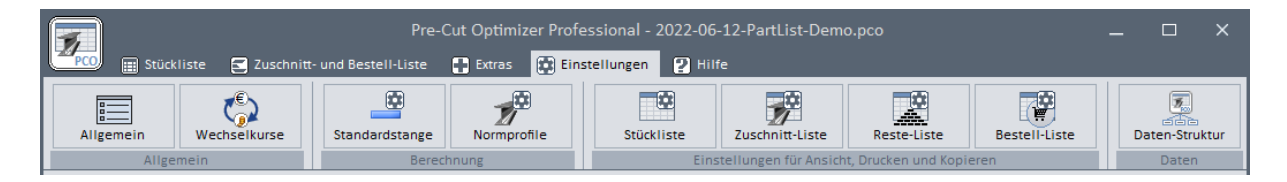

Bild 4-1: Menü-Band Einstellungen

# <span id="page-38-1"></span>**4.1 Allgemeine Einstellungen**

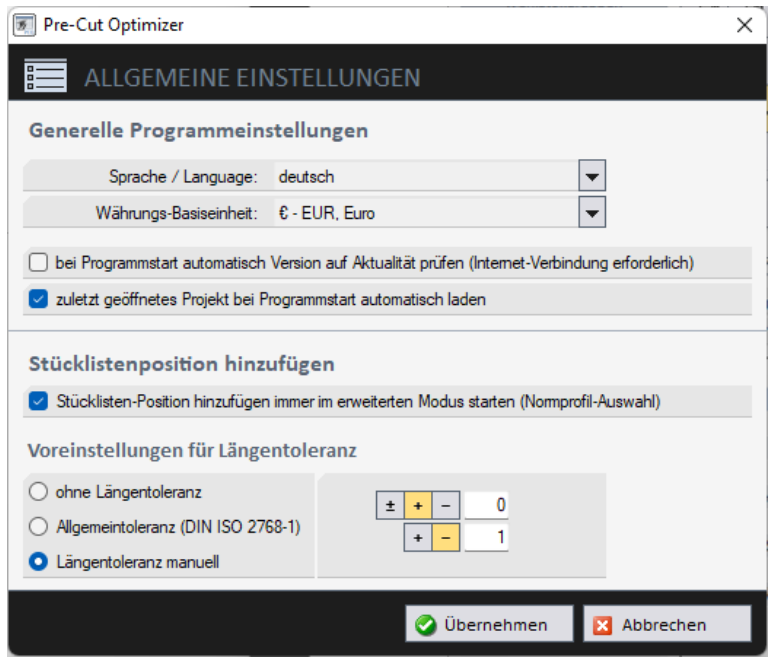

Bild 4-2: Allgemeine Einstellungen

Unter den allgemeinen Einstellungen können Sie zunächst die gewünschte Sprache der Benutzeroberfläche einstellen und Sie legen die gewünschte Währungs-Basiseinheit fest, welche dann standardmäßig bei der Ausgabe der Preise in den Listen verwendet werden soll.

Ebenso legen Sie fest, ob das zuletzt geöffnete Projekt bei Programm-Start automatisch geladen wird und ob bei Programm-Start automatisch nach verfügbaren Programm-Updates gesucht werden soll.

Wenn Sie bei der Erstellung neuer Stücklisten-Positionen hauptsächlich mit Norm-Profilen arbeiten, so besteht hier die Einstell-Möglichkeit, den Stücklisten-Editor immer in der erweiterten Ansicht zu starten.

Weiterhin können Sie Voreinstellungen für die Längentoleranz vornehmen, welche dann standardmäßig bei der Erstellung neuer Stücklisten-Positionen verwendet werden soll.

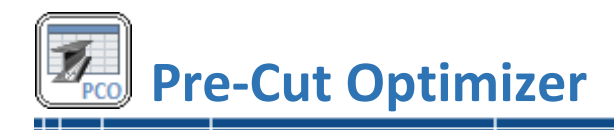

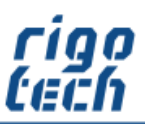

# <span id="page-39-0"></span>**4.3 Einstellungen für Standard-Stangenmaterial**

In diesen für die Berechnung notwendigen Einstellungen legen Sie die Eigenschaften für das verwendete allgemeine Standard-Stangenmaterial fest. Dieses Formular ist auch erreichbar über das Formular zur Bearbeitung von Stücklisten-Positionen.

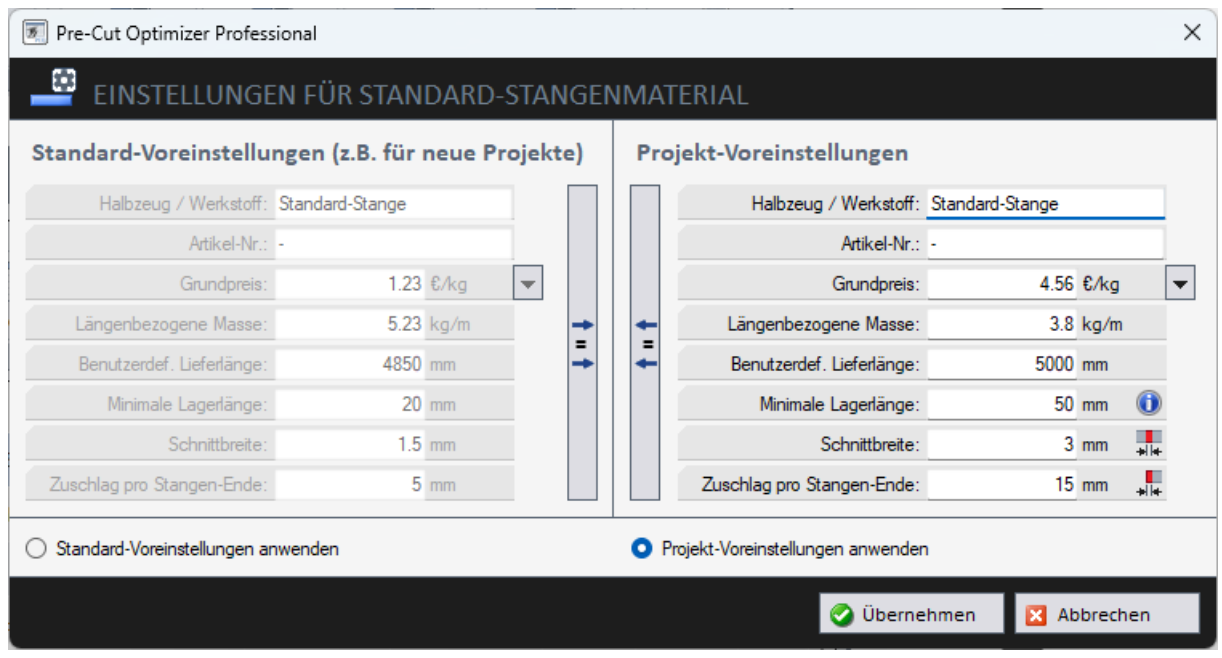

Bild 4-3: Einstellungen für Standard-Stangenmaterial

Optional können Sie festlegen, ob für die Berechnung die Standard-Voreinstellungen oder projektspezifische Voreinstellungen verwendet werden sollen.

Über die Zuweisungs-Schaltflächen können bei Bedarf mit einem Mausklick die Voreinstellungen gleichgesetzt werden (z.B. um künftige Standard-Voreinstellungen aus einem Projekt zu übernehmen oder einem Projekt die Standard-Einstellungen zuzuweisen).

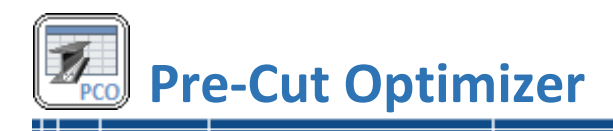

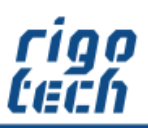

------------

# <span id="page-40-0"></span>**4.4 Einstellungen für Normprofile**

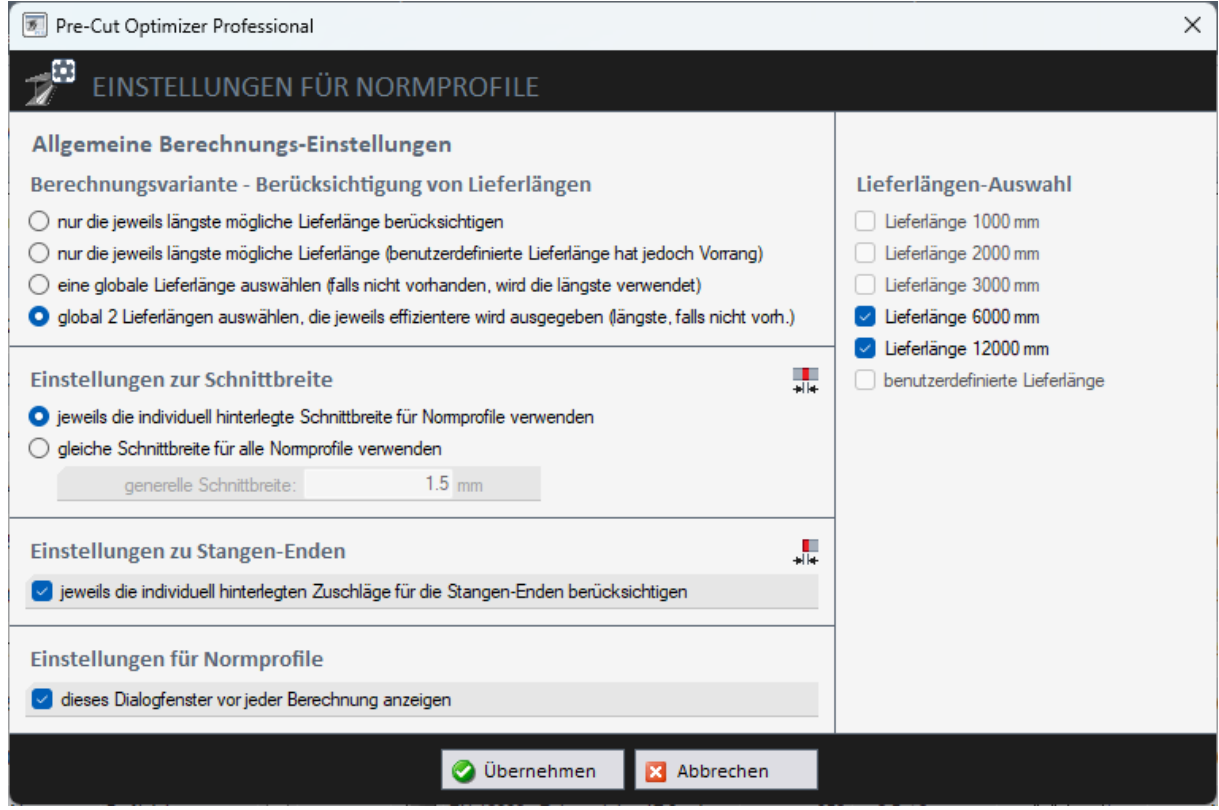

Bild 4-4: Einstellungen für Normprofile

Ab Pre-Cut Optimizer Standard Edition kann für die Zuschnitt-Berechnung für Normprofile eine von vier möglichen Berechnungsvarianten ausgewählt werden.

In den Einstellungen zu Schnittbreite und Stangen-Enden für Normprofile können globale Einstellungen für die Berechnung vorgenommen werden, welche die individuell hinterlegten Werte übergehen.

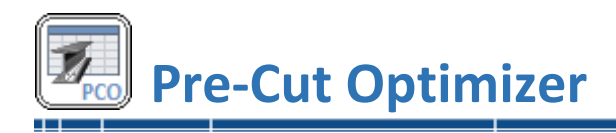

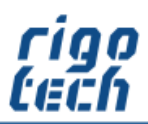

# <span id="page-41-0"></span>**4.5 Einstellungen für Stückliste**

In den Einstellungen für die Stückliste legen Sie fest, welche Tabellen-Spalten angezeigt werden sollen. Dies gilt für die Stücklisten-Ansicht, den Ausdruck sowie für die Kopier-Funktion. Bei einigen Tabellenspalten können Sie zusätzlich festlegen, ob die zugehörige Einheit in der Tabellenspalte oder nur im Tabellenkopf angezeigt werden soll.

Eine Besonderheit gilt für die Tabellenspalte Pos. - hier kann noch die Ausrichtung der anzuzeigenden Werte bestimmt werden.

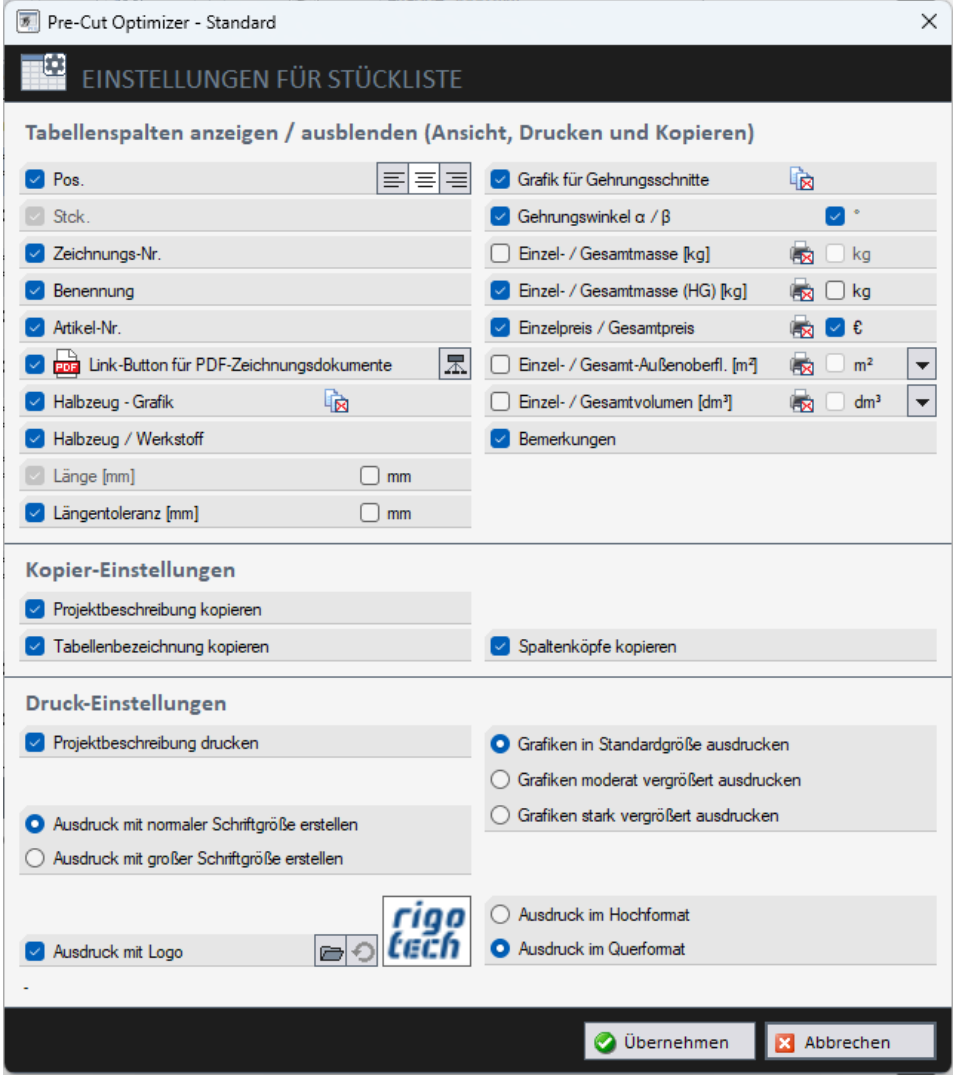

Bild 4-5: Einstellungen für Stückliste

Außerdem gibt es in diesem Formular noch spezielle Einstellungen für das Kopieren und Drucken der Stückliste.

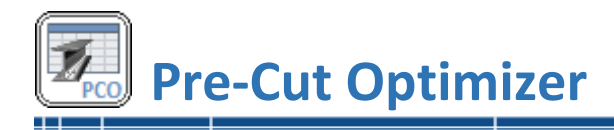

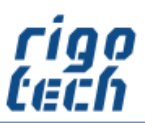

# <span id="page-42-0"></span>**4.6 Einstellungen für Zuschnitt-Liste / Stangen-Liste**

In den Einstellungen für die Zuschnitt-Liste legen Sie fest, welche Tabellen-Spalten angezeigt werden sollen. Dies gilt für die Ansicht, den Ausdruck sowie für die Kopier-Funktion der Zuschnitt-Liste. Bei einigen Tabellenspalten können Sie zusätzlich festlegen, ob die zugehörige Einheit in der Tabellenspalte oder nur im Tabellenkopf angezeigt werden soll.

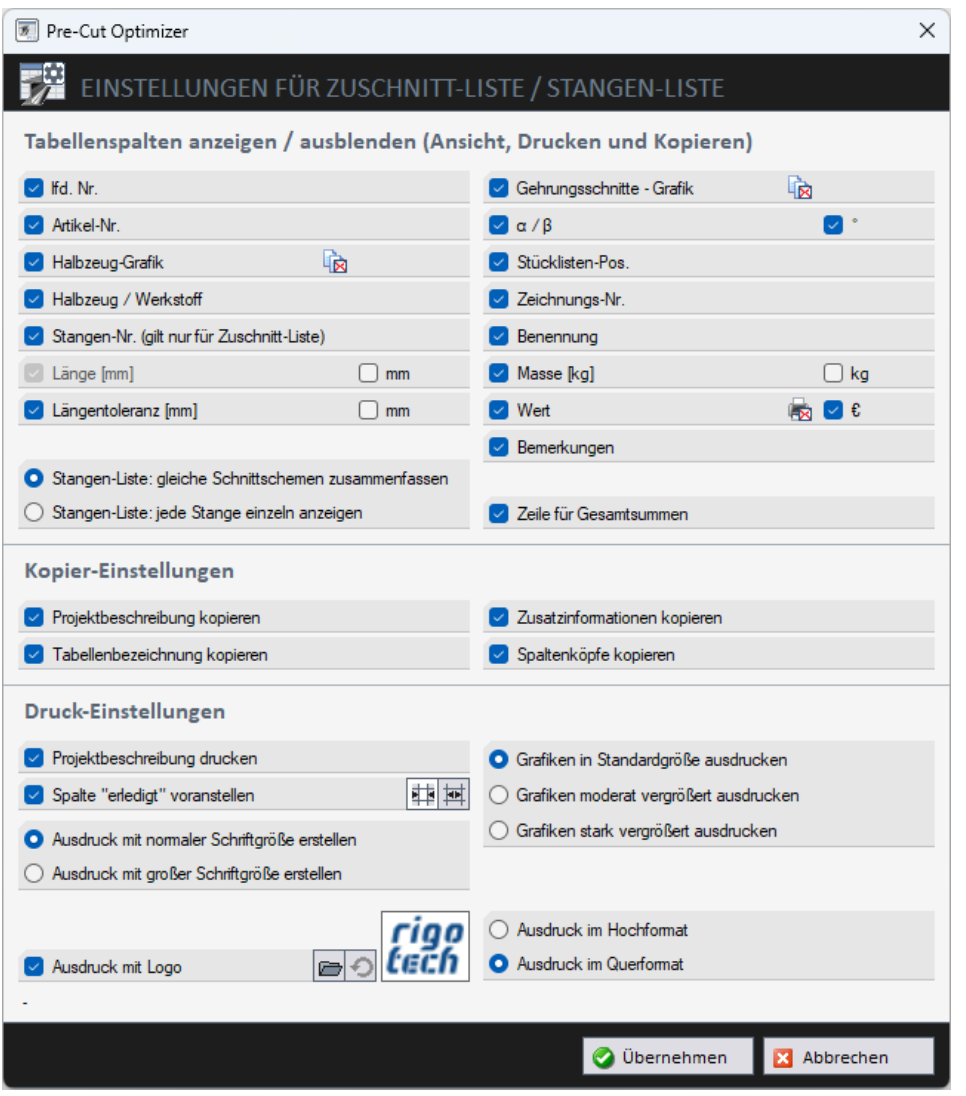

Bild 4-6: Einstellungen für Zuschnitt-Liste

Außerdem gibt es in diesem Formular noch spezielle Einstellungen für das Kopieren und Drucken der Zuschnitt-Liste. Beim Ausdruck kann optional eine Spalte "erledigt" vorangestellt werden, in welcher der Mitarbeiter, der den Zuschnitt durchführt, z.B. Anmerkungen eintragen kann. Hierbei kann zwischen zwei verschiedenen Spaltenbreiten auf dem Ausdruck gewählt werden.

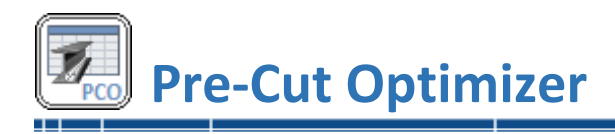

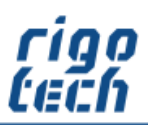

# <span id="page-43-0"></span>**4.7 Einstellungen für Reste-Liste**

In den Einstellungen für die Reste-Liste legen Sie fest, welche Tabellen-Spalten angezeigt werden sollen. Dies gilt für die Ansicht, den Ausdruck sowie für die Kopier-Funktion der Reste-Liste. Bei einigen Tabellenspalten können Sie zusätzlich festlegen, ob die zugehörige Einheit in der Tabellenspalte oder nur im Tabellenkopf angezeigt werden soll.

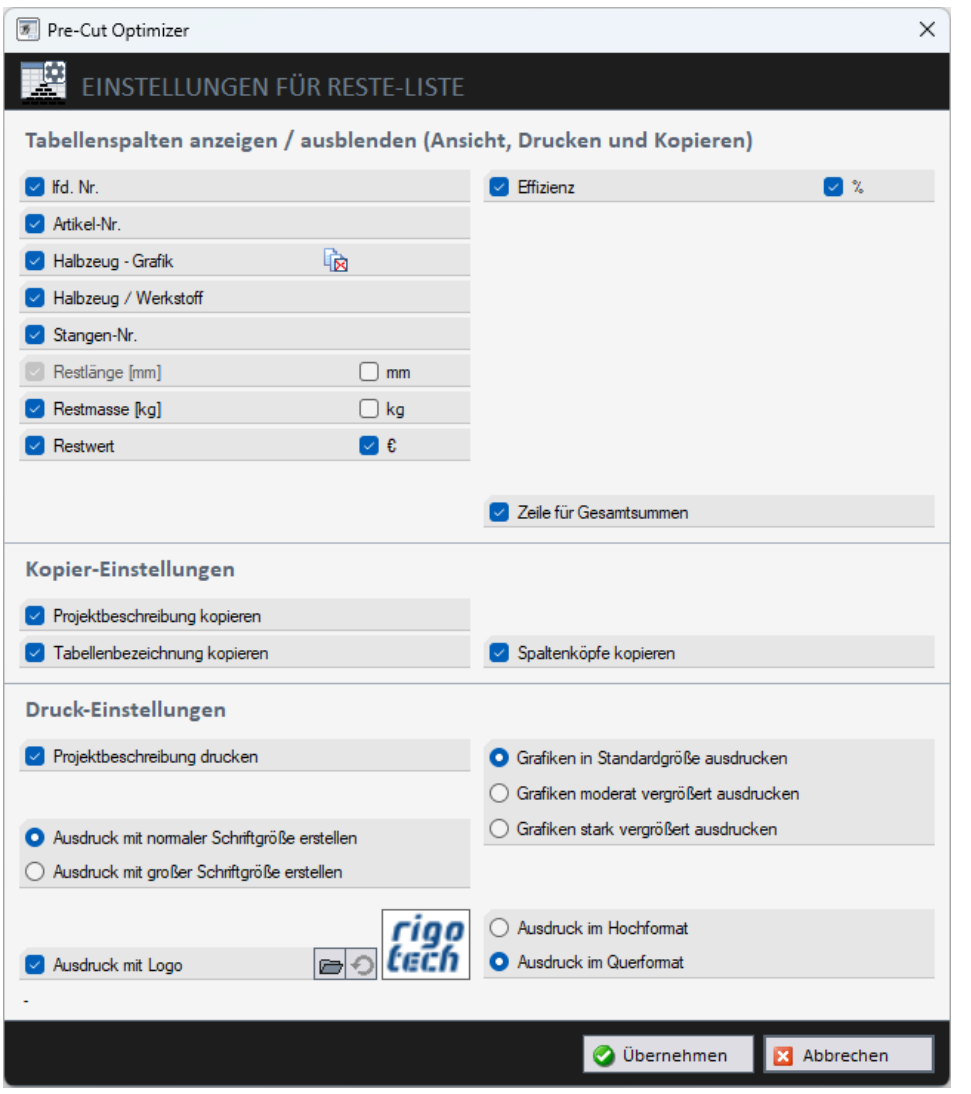

Bild 4-7: Einstellungen für Reste-Liste

Außerdem gibt es in diesem Formular noch spezielle Einstellungen für das Kopieren und Drucken der Reste-Liste.

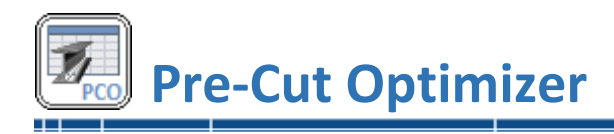

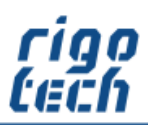

# <span id="page-44-0"></span>**4.8 Einstellungen für Bestell-Liste**

In den Einstellungen für die Stückliste legen Sie fest, welche Tabellen-Spalten angezeigt werden sollen. Dies gilt für die Ansicht, den Ausdruck sowie für die Kopier-Funktion der Bestell-Liste. Bei einigen Tabellenspalten können Sie zusätzlich festlegen, ob die zugehörige Einheit in der Tabellenspalte oder nur im Tabellenkopf angezeigt werden soll.

| Pre-Cut Optimizer                                                     | ×                                             |  |  |  |  |
|-----------------------------------------------------------------------|-----------------------------------------------|--|--|--|--|
| EINSTELLUNGEN FÜR BESTELL-LISTE                                       |                                               |  |  |  |  |
|                                                                       |                                               |  |  |  |  |
| Tabellenspalten anzeigen / ausblenden (Ansicht, Drucken und Kopieren) |                                               |  |  |  |  |
| $\triangledown$ Pos.                                                  | Preis pro Stange<br>∽⊦e                       |  |  |  |  |
| Stck.                                                                 | ञ ⊛<br>Gesamtpreis                            |  |  |  |  |
| Artikel-Nr.                                                           |                                               |  |  |  |  |
| 脑<br>Halbzeug - Grafik                                                |                                               |  |  |  |  |
| Halbzeug / Werkstoff                                                  |                                               |  |  |  |  |
| Lieferlänge<br>$\vee$ mm                                              |                                               |  |  |  |  |
| Masse pro Stange<br>☑ ka                                              |                                               |  |  |  |  |
| Gesamtmasse<br>$\triangleright$ kg                                    |                                               |  |  |  |  |
|                                                                       |                                               |  |  |  |  |
|                                                                       | Zeile für Gesamtsummen                        |  |  |  |  |
| Kopier-Einstellungen                                                  |                                               |  |  |  |  |
| Projektbeschreibung kopieren                                          | Zusatzinformationen kopieren<br>$\checkmark$  |  |  |  |  |
| <b>D</b> Tabellenbezeichnung kopieren                                 | Spaltenköpfe kopieren<br>$\vee$               |  |  |  |  |
| Druck-Einstellungen                                                   |                                               |  |  |  |  |
| Rojektbeschreibung drucken                                            | <b>O</b> Grafiken in Standardgröße ausdrucken |  |  |  |  |
|                                                                       | Grafiken moderat vergrößert ausdrucken        |  |  |  |  |
| Ausdruck mit normaler Schriftgröße erstellen                          | Grafiken stark vergrößert ausdrucken          |  |  |  |  |
| Ausdruck mit großer Schriftgröße erstellen                            |                                               |  |  |  |  |
|                                                                       |                                               |  |  |  |  |
| rıoo                                                                  | Ausdruck im Hochformat                        |  |  |  |  |
| Ausdruck mit Logo<br>⊝                                                | Ausdruck im Querformat                        |  |  |  |  |
|                                                                       |                                               |  |  |  |  |
|                                                                       | O Übernehmen<br>Abbrechen                     |  |  |  |  |
|                                                                       |                                               |  |  |  |  |

Bild 4-8: Einstellungen für Bestell-Liste

Außerdem gibt es in diesem Formular noch spezielle Einstellungen für das Kopieren und Drucken der Bestell-Liste.

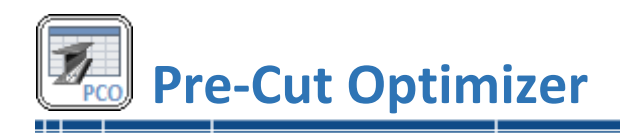

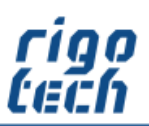

# <span id="page-45-0"></span>**4.9 Daten-Struktur**

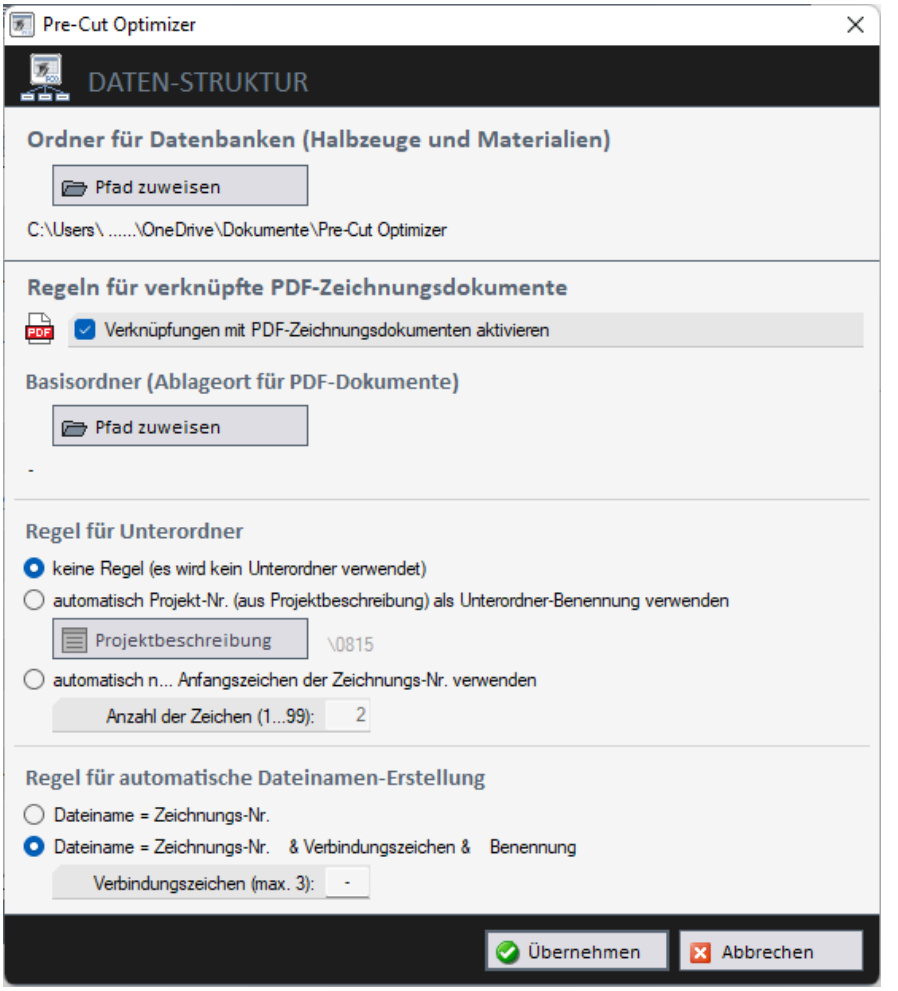

Bild 4-9: Daten-Struktur

#### <span id="page-45-1"></span>**4.9.1 Ordner für Datenbanken**

Ändern Sie hier den Ordner-Pfad, in welchen Ihre Datenbanken für Halbzeuge und Materialien / Werkstoffe abgelegt werden sollen. Pre-Cut Optimizer kopiert die aktuell geladenen Datenbanken dann in den hier zugewiesenen Ordner.

## <span id="page-45-2"></span>**4.9.2 Regeln für verknüpfte PDF-Zeichnungsdokumente**

Optional können Sie hier einstellen, dass Ihre PDF-Zeichnungsdokumente bei Bedarf komfortabel aus der Stückliste heraus geöffnet werden können.

Dafür müssen lediglich einfache Zugriffs-Regeln für Ordner, Unterordner und Dateinamen erstellt werden. Voraussetzung ist außerdem, dass die PDF-Zeichnungsdokumente konform der hier definierten Regeln abgelegt sind.

-----------------------

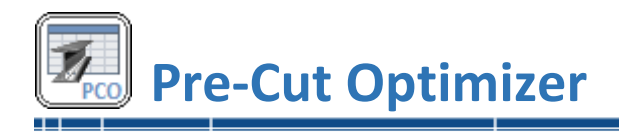

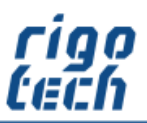

# <span id="page-46-0"></span>**5 Hilfe**

# <span id="page-46-1"></span>**5.1 Menü-Band <Hilfe>**

Durch Klick auf die Registerkarte <Hilfe> erscheint das Menü-Band mit den Schaltflächen für die jeweiligen Aktionen.

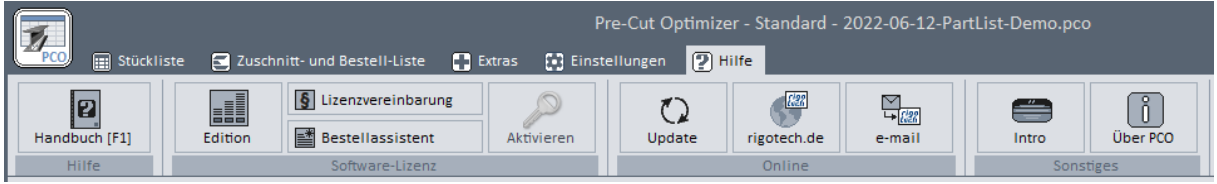

Bild 5-1: Menü-Band Hilfe

# <span id="page-46-2"></span>**5.2 Edition auswählen**

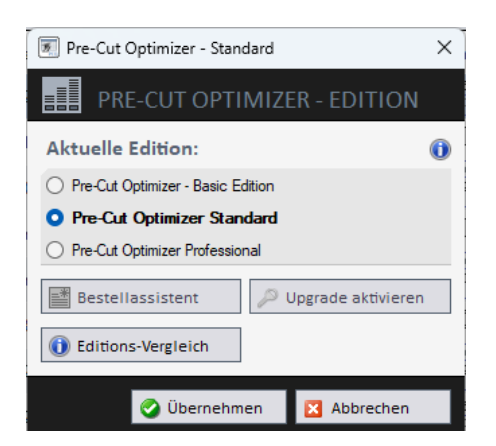

Bild 5-2: Auswahl der Edition

Das Fenster zur Auswahl der Edition wird nach jedem Neustart der Test-Version automatisch eingeblendet. Auf diese Weise können Sie jede Edition zunächst testen, um festzustellen, welche Edition Ihren Anforderungen am besten entspricht.

Nach Aktivierung der gewünschten Lizenz (Vollversion) kann hierüber später ein Upgrade auf eine höherwertige Edition bestellt werden oder diese kann von hier aus aktiviert werden.

Das Downgrade einer vorhandenen Lizenz ist nicht möglich.

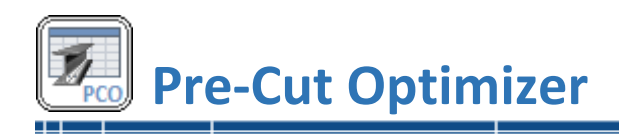

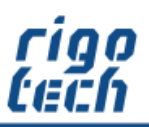

# <span id="page-47-0"></span>**5.3 Bestell-Assistent**

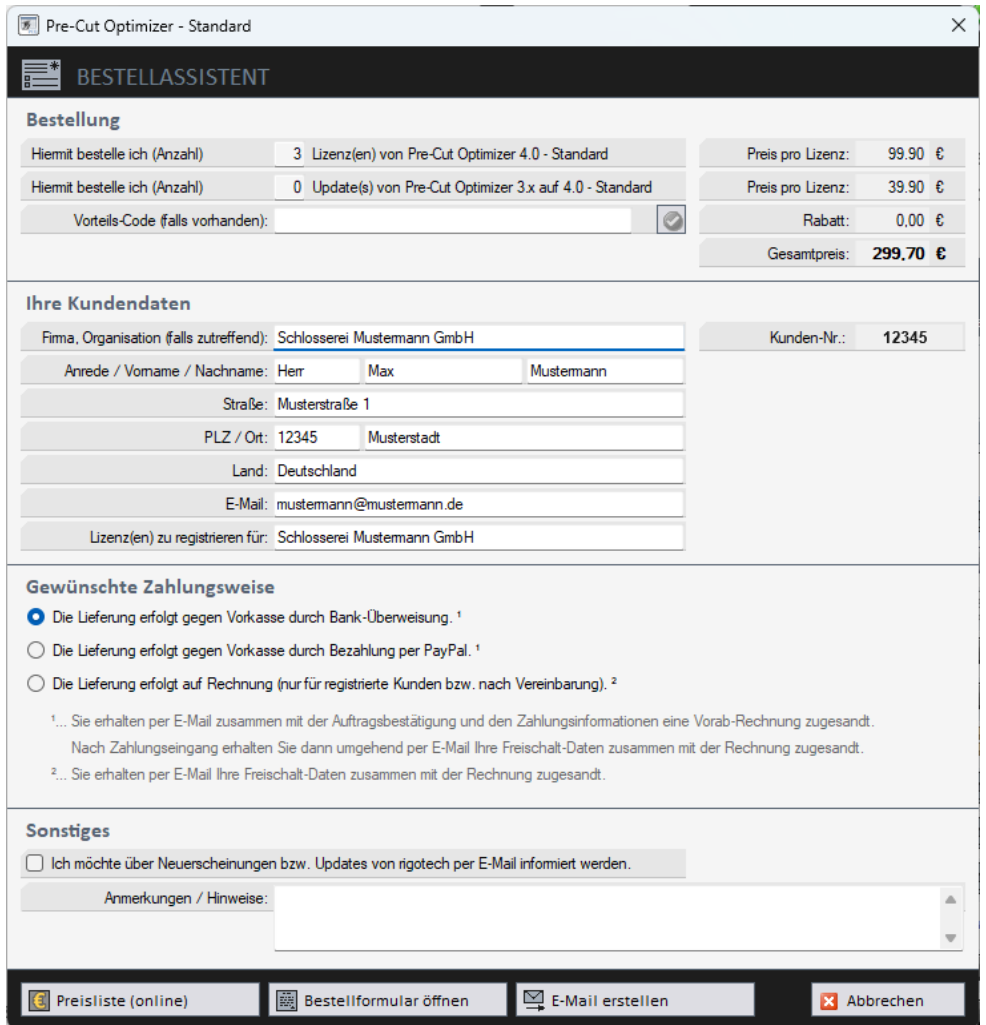

Bild 5-3: Bestellassistent

Der Bestell-Assistent unterstützt Sie komfortabel bei der Erstellung Ihrer Bestellung von Software-Lizenzen von Pre-Cut Optimizer (Basic Edition und Standard).

Das Fenster passt sich dabei automatisch an die gewünschte Edition an.

Es besteht die Möglichkeit, eine automatische E-Mail zu generieren, welche Sie vor dem Versenden noch anpassen können. Dies ist der einfachste Weg, um eine oder mehrere Lizenzen von Pre-Cut Optimizer zu bestellen.

Die hier eingegebenen Kundendaten merkt sich das System, so dass diese nicht noch einmal eingegeben werden müssen. Dies erleichtert später die Freischaltung von Pre-Cut Optimizer sowie die Bestellung und Freischaltung von anderen Software-Lizenzen von RIGOTECH.

In der Professional Edition kann mit dem Bestell-Assistenten eine Anfrage an NikoSoft Consulting erstellt werden.

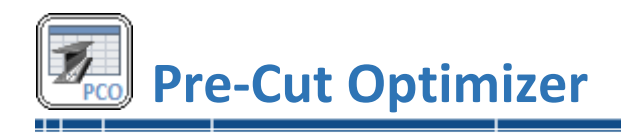

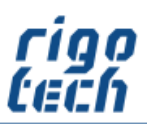

# <span id="page-48-0"></span>**5.4 Software aktivieren**

Klick auf die Schaltfläche <Aktivieren> öffnet das Formular zur Eingabe Ihrer Registrierungs-Daten und des damit verbundenen individuellen Freischalt-Codes, um die Software zu aktivieren (Umwandlung der Shareware-Testversion in eine Vollversion).

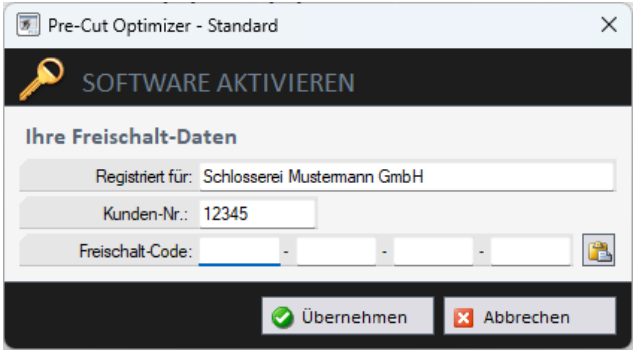

Bild 5-4: Software aktivieren

Statt den Freischalt-Code einzugeben, können Sie diesen auch ganz bequem aus Ihrer Rechnung kopieren und durch Klick auf die Schaltfläche [ ] hier fehlerlos einfügen.

# <span id="page-48-1"></span>**5.5 Auf Updates prüfen**

Hiermit können Sie schnell die Aktualität Ihrer Software-Version überprüfen. Bitte beachten Sie, dass dazu jedoch eine bestehende Internet-Verbindung erforderlich ist.

Das Update führen Sie dann folgendermaßen durch:

- Pre-Cut Optimizer schließen
- Download der neuesten Version[: https://www.rigotech.de/](https://www.rigotech.de/)
- Installation (ggf. als Administrator) starten (siehe auch: 1.4 Installation von PRE-CUT OPTIMIZER)

ältere Dateien werden dabei automatisch ersetzt (eine manuelle Deinstallation ist nicht notwendig)

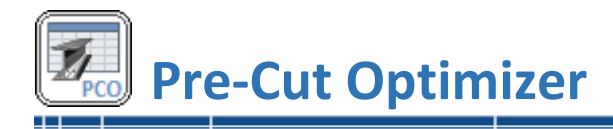

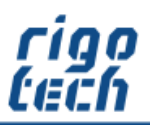

# <span id="page-49-0"></span>**Endbenutzer-Lizenzvereinbarungen (EULA)**

Autor: Steffen Rigó [rigotech] Hopfgartenstr. 12 D-01307 Dresden

Die Benutzung der Software durch den Endverbraucher erfolgt ausschließlich zu den nachfolgenden Bedingungen. Wenn Sie die Software installieren, stimmen Sie dadurch diesem Vertrag zu. Wenn Sie diesem Vertrag nicht zustimmen, geben Sie den optionalen Datenträger und sämtliches schriftliche Material an den Autor zurück.

# **§ 1**

Vertragsgegenstand sind das Computerprogramm PRE-CUT OPTIMIZER sowie sämtliches zugehörige schriftliche Material wie beispielsweise die Bedienungsanleitung und der Freischalt-Code. Der Vertragsgegenstand insgesamt wird nachfolgend als Software bezeichnet. Da es nach dem heutigen Stand der Technik nicht möglich ist, Software so zu erstellen, dass sie unter allen Bedingungen fehlerfrei arbeitet, ist Vertragsgegenstand nur eine im Sinne der Bedienungsanleitung grundsätzlich brauchbare Software.

# **§ 2**

Die kostenfreie Test-Version darf zu Testzwecken 15 Tage ab der Installation benutzt werden. Danach muss die Test-Version deinstalliert werden oder sie kann durch entsprechenden Erwerb einer oder mehrerer Lizenzen als dann registrierte Vollversion weitergenutzt werden. Die Shareware-Version kann einen eingeschränkten Funktionsumfang aufweisen, näheres kann in dem zur Software gehörigen Benutzerhandbuch nachgelesen werden.

# **§ 3**

Durch den Kauf erlangt der Lizenznehmer lediglich das Eigentumsrecht an dem optionalen Datenträger, nicht jedoch Rechte an der Software selbst. Sämtliche Rechte an der Software bleiben beim Autor, insbesondere, aber nicht nur, Veröffentlichungs-, Vervielfältigungs-, Bearbeitungs- und Verwertungsrechte. Der Autor erteilt dem Lizenznehmer lediglich ein einfaches (nicht ausschließliches) und persönliches, zeitlich unbefristetes Nutzungsrecht an der Software. Dieses Nutzungsrecht wird nachfolgend Lizenz genannt.

# **§ 4**

Der Lizenznehmer darf die Software, sofern es sich um eine registrierte Vollversion handelt, auf einem einzelnen Arbeitsplatz installieren bzw. freischalten. Eine Installation bzw. Freischaltung auf einem weiteren Arbeitsplatz (beispielsweise einem Laptop) ist nur zulässig, wenn sichergestellt ist, dass zu keiner Zeit mit mehr als einer Installation gearbeitet wird. Jede weitergehende Nutzung, insbesondere eine Installation in Netzwerken, ist unzulässig. Wenn der Lizenznehmer die Software in Netzwerken einsetzen möchte, muss er eine Netzwerkversion erwerben, sofern diese erhältlich ist. Der Lizenznehmer darf zu Sicherungszwecken beliebig viele Kopien des Datenträgers erstellen.

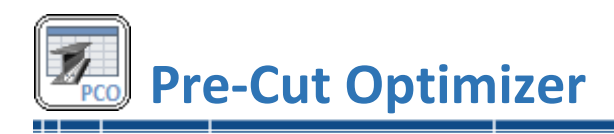

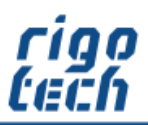

# **§ 5**

Eine Weitergabe der Software an Dritte ist nur zulässig, wenn die dritte Partei der Übernahme sämtlicher Rechte und Pflichten aus diesem Lizenzvertrag zustimmt. Der Lizenznehmer hat in diesem Fall die vollständige Software zu übergeben und unverzüglich sämtliche noch in seinem Besitz befindlichen Installationen und Kopien zu vernichten.

Bei der Test-Version gibt es bezüglich der Weitergabe an Dritte eine Ausnahme: Es ist gestattet, die Test-Version kostenlos oder gegen eine geringe Kopiergebühr unverändert (mit allen Dateien) weiterzugeben. Die Benutzerdaten und der Freischalt-Code dürfen auf keinen Fall weitergegeben werden!

#### **§ 6**

Die Software ist urheberrechtlich zugunsten des Autors geschützt. Urheberrechtsvermerke und Registriernummern dürfen weder in der Software selbst noch in eventuell erstellten Sicherungskopien entfernt werden. Es ist ausdrücklich verboten, das Computerprogramm oder das schriftliche Material ganz oder teilweise in ursprünglicher oder abgeänderter Form zu kopieren oder anders zu vervielfältigen. Das schließt ausdrücklich auch die Verbreitung in anderer Software eingeschlossen oder mit anderer Software vermischt ein.

#### **§ 7**

Dem Lizenznehmer ist es untersagt,

a) die Software abzuändern, zu übersetzen, zurückzuentwickeln, zu dekompilieren oder zu entassemblieren,

b) das schriftliche Material zu übersetzen, abzuändern oder zu vervielfältigen,

c) abgeleitete Werke aus der Software oder dem schriftlichen Material zu erstellen.

#### **§ 8**

Verstößt der Lizenznehmer gegen die Bedingungen dieses Vertrags, verwirkt er das Nutzungsrecht. In diesem Fall hat er unverzüglich die Originalsoftware sowie sämtliche in seinem Besitz befindlichen Installationen und eventuellen Sicherungskopien sowie den Freischalt-Code zu vernichten oder auf Verlangen dem Autor zu übergeben. Der Lizenznehmer haftet dem Autor für sämtliche aus Vertragsverletzungen entstehenden Schäden.

# **§ 9**

Der Autor behält sich das Recht vor, die Software nach eigenem Ermessen zu aktualisieren und neue oder korrigierte Versionen herzustellen. Auf Verlangen kann der Lizenznehmer eine neue oder aktualisierte Version gegen Entrichtung der vom Autor hierfür festgelegten Gebühr erhalten.

# **§ 10**

Falls die Software auf einem Datenträger ausgeliefert wurde: Der Autor haftet dafür, dass der Datenträger zum Zeitpunkt der Übergabe frei von Materialfehlern ist. Falls der Datenträger fehlerhaft ist, wird er gegen Vorlage der Rechnung bzw. Quittung und Rückgabe des Originaldatenträgers ausgetauscht.

# **§ 11**

Der Autor haftet nicht dafür, dass die Software den Anforderungen und Zwecken des Lizenznehmers genügt oder dass sie mit anderen von ihm ausgewählten Programmen und Hardwarekomponenten zusammenarbeitet. Der Autor haftet nur für Vorsatz und grobe Fahrlässigkeit.

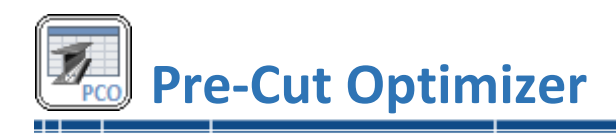

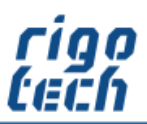

# **§ 12**

Diese Software wurde mit großer Sorgfalt erstellt und alle Angaben geprüft. Für etwaige fehlerhafte oder unvollständige Angaben kann jedoch keine Haftung übernommen werden. Der Autor kann weder für den Verlust von Gewinnen, noch für Schäden jeglicher Art zur Verantwortung gezogen werden, welche aus der Benutzung dieser Software resultieren.

Die Software darf nicht auf Rechnern eingesetzt werden, bei denen eine Fehlfunktion zu Schäden an Leib, Leben oder Sachen von erheblichem Wert führen kann. Der Lizenznehmer muss die Bedienungsanleitung und Dokumentation der Software beachten sowie für eine regelmäßige Datensicherung sorgen.

Copyright © 2007-2024 by Steffen Rigó